### ® R C  $\bigcup$ S. E

# **Tutorial**

## CIP Statemachine - Arduino

© 2012 actifsource GmbH, Switzerland - all rights reserved.

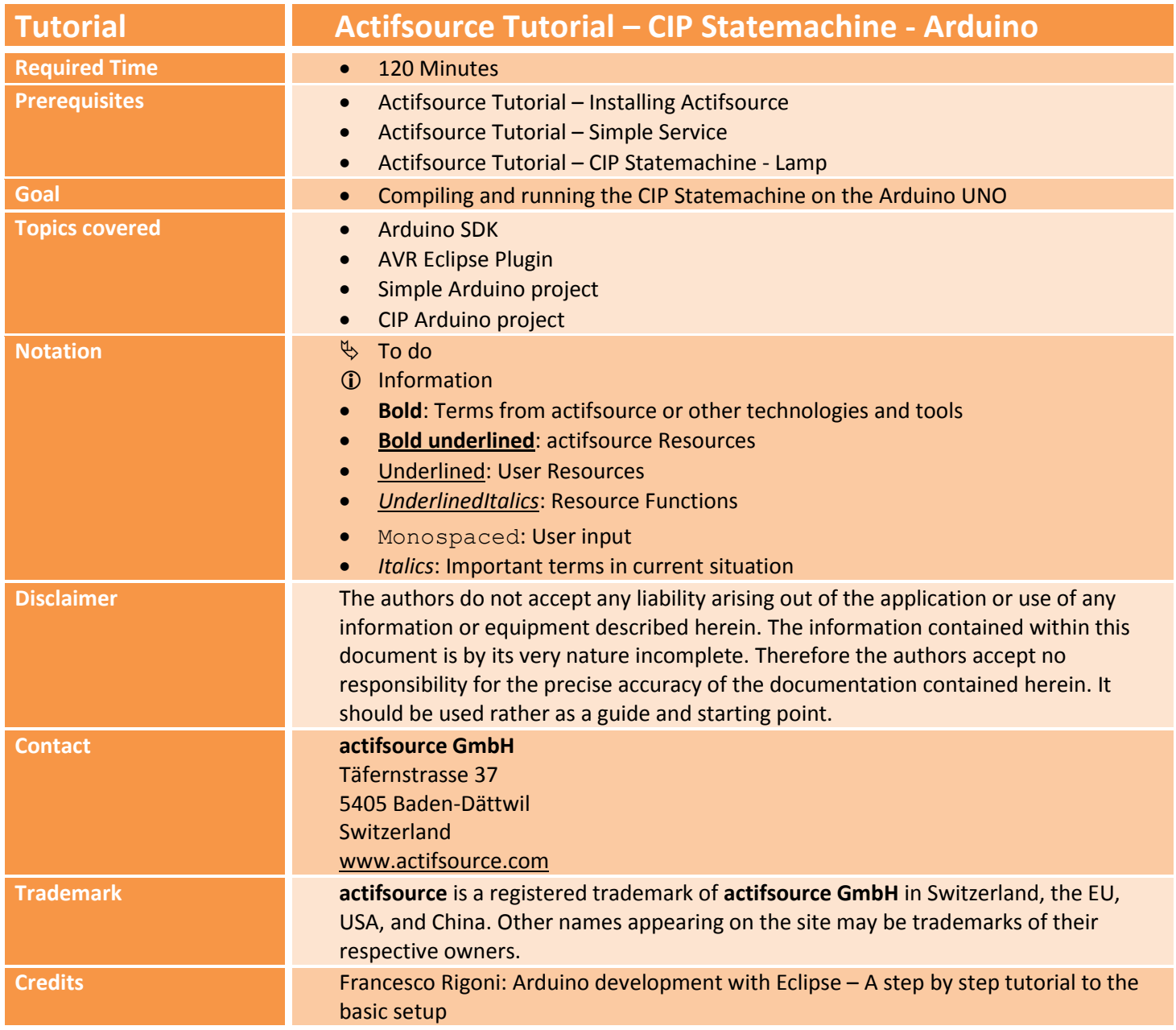

#### **Overview 3**

- Arduino SDK
	- o The Arduino SDK contains all the necessary source code for your Arduino
	- o Installing the com port driver for your Arduino
- AVR Eclipse Plugin
	- o The AVR Plugin is an extension to the C/C++ Development Toolkit to support development for the Atmel AVR series of embedded processors.
	- o Configure the AVR Plugin for your Arduino board
- Simple Arduino project
	- o Setup a new C/C++ project
	- o Write a very simple code which switches an LED on and off
	- o Compile the project including the Arduino core
	- o Download to the Arduino target and run
- CIP Arduino project
	- o Modeling a reactive state machine using the CIP method
	- o Generating C code for the state machine
	- o Connecting the generated state machine code to the Arduino I/O
	- o Downloading and testing to the Arduino board

### **Part 0: 4 Installing Eclipse**

- $\%$  Install the Eclipse IDE for C/C++ Developers (C/C++ Development Tool)
	- o <http://www.eclipse.org/downloads/>
- $\%$  Install the Actifsource Enterprise plugin

### **Part 1:** 5 **Arduino SDK**

- The Arduino SDK contains all the necessary source code for your Arduino
- Installing the com port driver for your Arduino

#### **Arduino SDK 6**

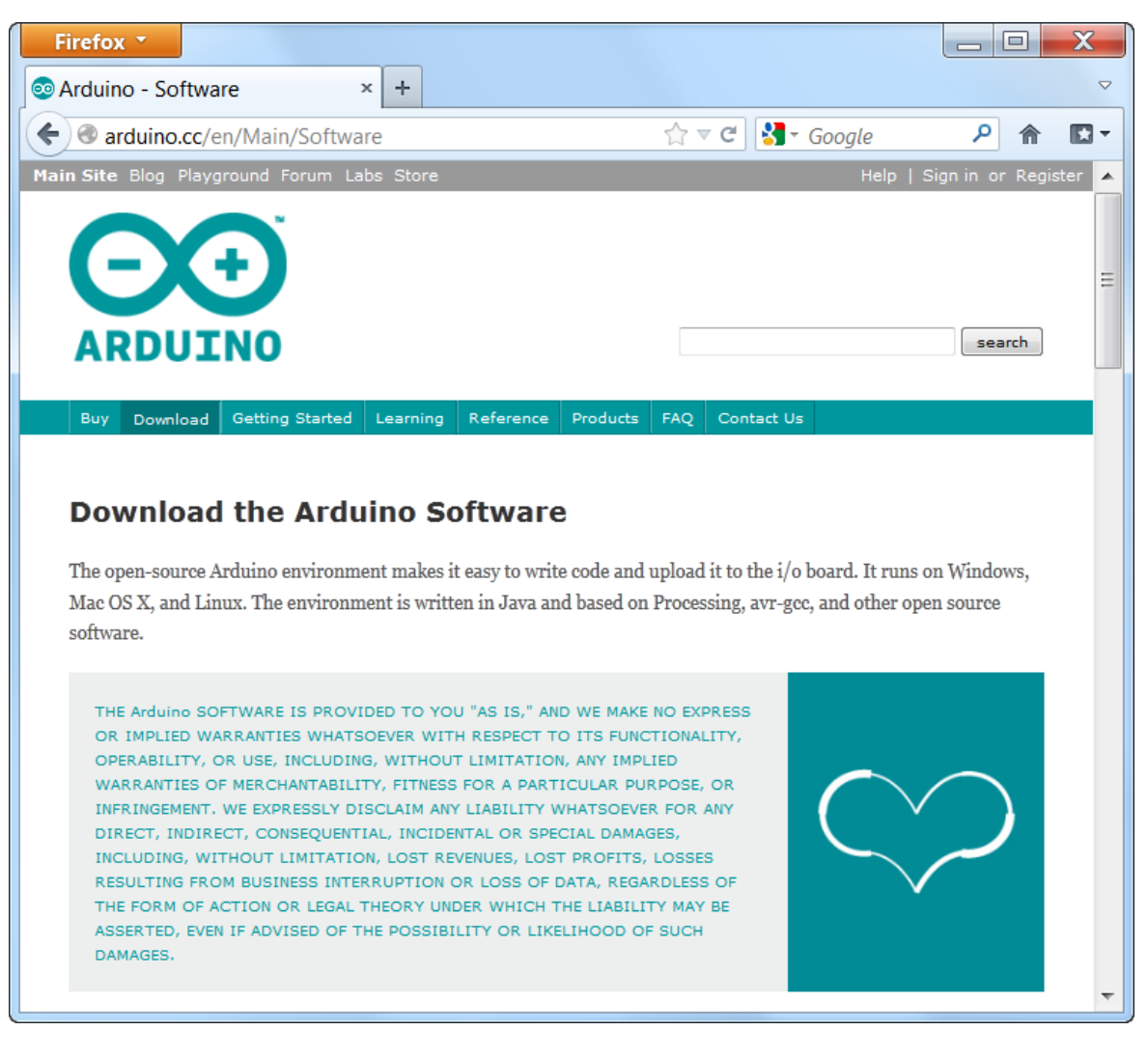

- Download your Arduino SDK from [www.arduino.cc](http://www.arduino.cc/)
- $\%$  Unzip the Arduino SDK on your hard disk
	- $\circ$  We use C: \arduino-1.0.3\ in this example

#### **Arduino SDK 7**

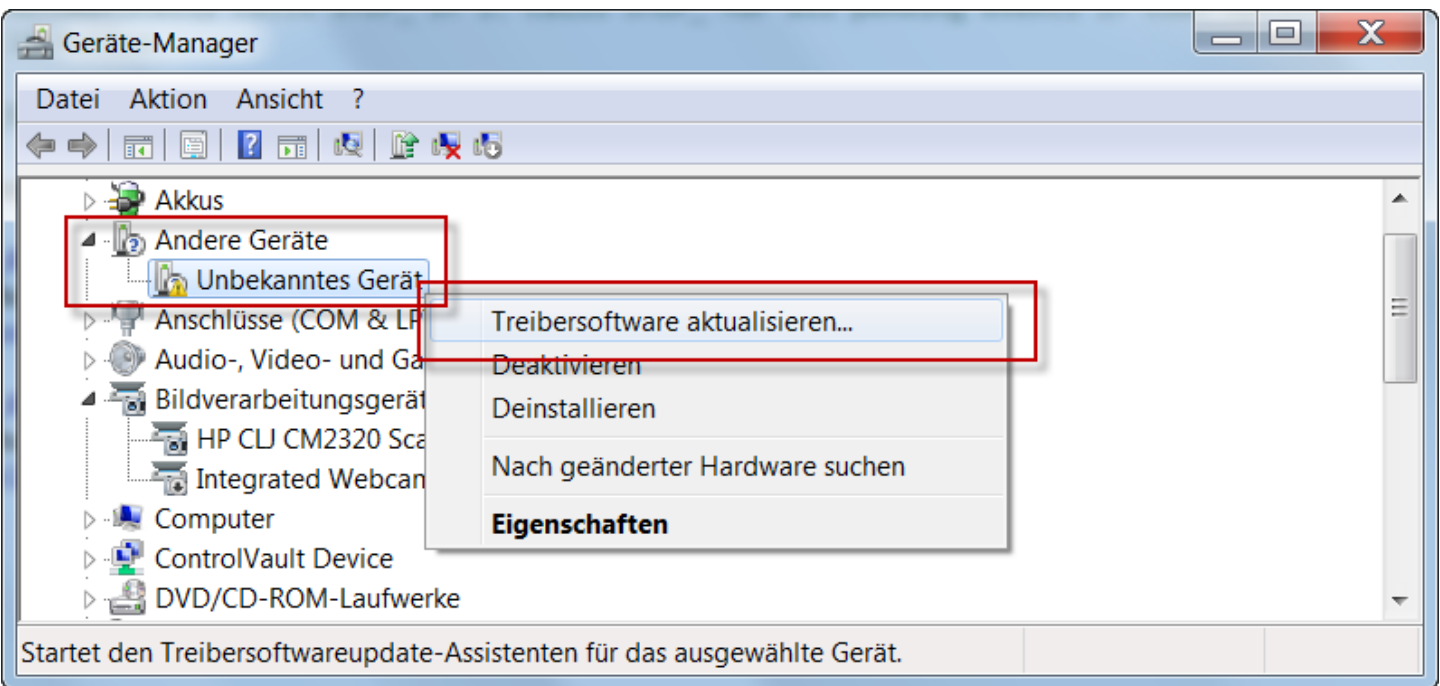

- $\%$  Plugin your Arduino to a USB port
	- o The installation will fail
- $\%$  Open the Device Manager from the Control Panel
- $\psi$  Find the failed device
- $\%$  Install new driver
- $\&$  Search the driver on your computer
- $\&$  Specify C: \arduino-1.0.3\drivers as the place to look for the driver
	- o Warning: You must not select C:\arduino-1.0.3\drivers\FTDI USB Drivers

#### **Arduino SDK**

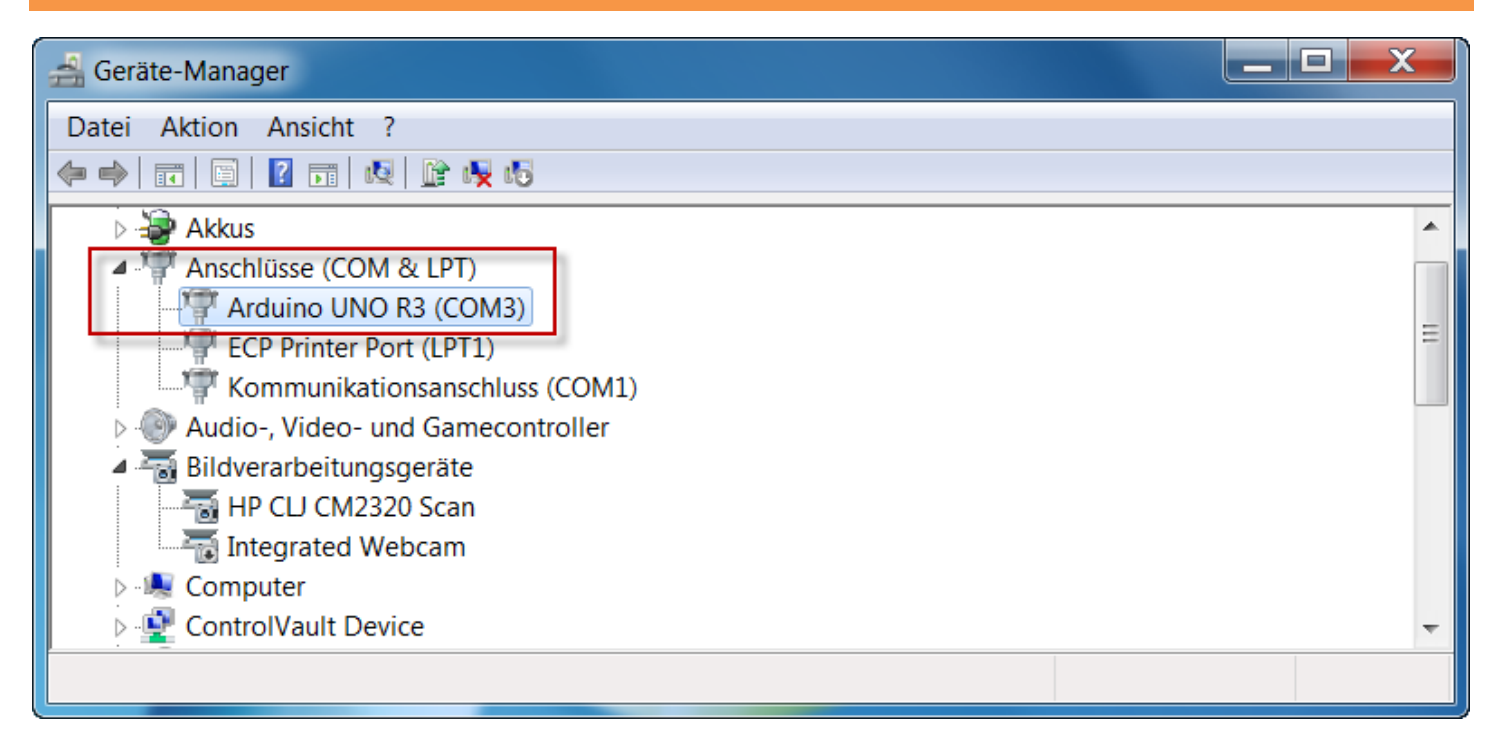

- $\%$  Check if the driver has been installed correctly
- $\%$  Important: Remember the com port
	- o COM3 in this example

```
uno.name=Arduino Uno
uno.upload.protocol=arduino
uno.upload.maximum size=32256
uno.upload.speed=115200
uno.bootloader.low fuses=0xff
uno.bootloader.high fuses=0xde
uno.bootloader.extended fuses=0x05
uno.bootloader.path=optiboot
uno.bootloader.file=optiboot atmega328.hex
uno.bootloader.unlock bits=0x3F
uno.bootloader.lock bits=0x0F
uno.build.mcu=atmega328p
uno.build.f cpu=16000000L
uno.build.core=arduino
uno.build.variant=standard
```
- $\lozenge$  Open the boards.txt file in C: \arduino-1.0.3\hardware\arduino
- $\%$  Print the information for your hardware platform
	- o Arduino Uno in this example

### **Part 2: 10 AVR Eclipse Plugin**

- The AVR Plugin for Eclipse is an extension to the C/C++ Development Toolkit to support development for the Atmel AVR series of embedded processors.
- Configure the AVR Plugin for your Arduino board

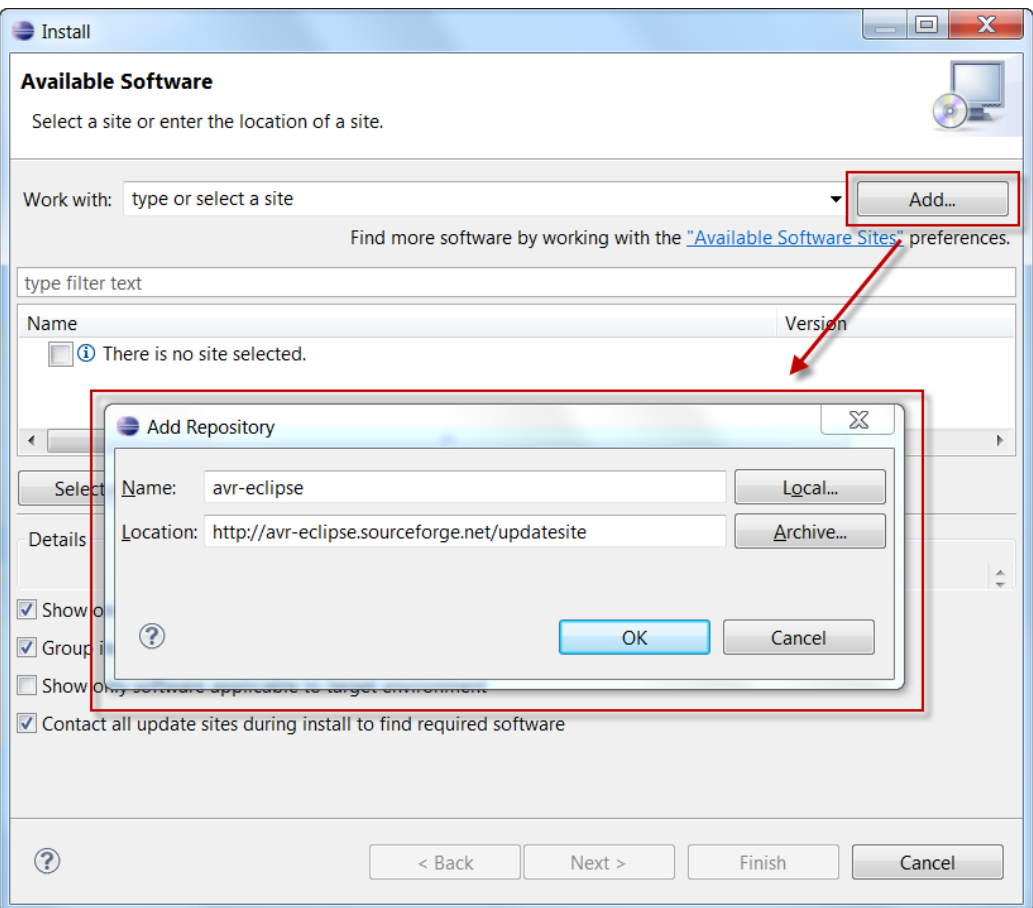

- $\%$  Start your Eclipse with a new workspace
	- o workspace\_arduino in this example
- In your Eclipse, click Help/Install new Software…
- $\&$  Add the AVR-Eclipse plugin update site
	- o http://avr-eclipse.sourceforge.net/updatesite
- Installing the plugin requires eclipse to restart

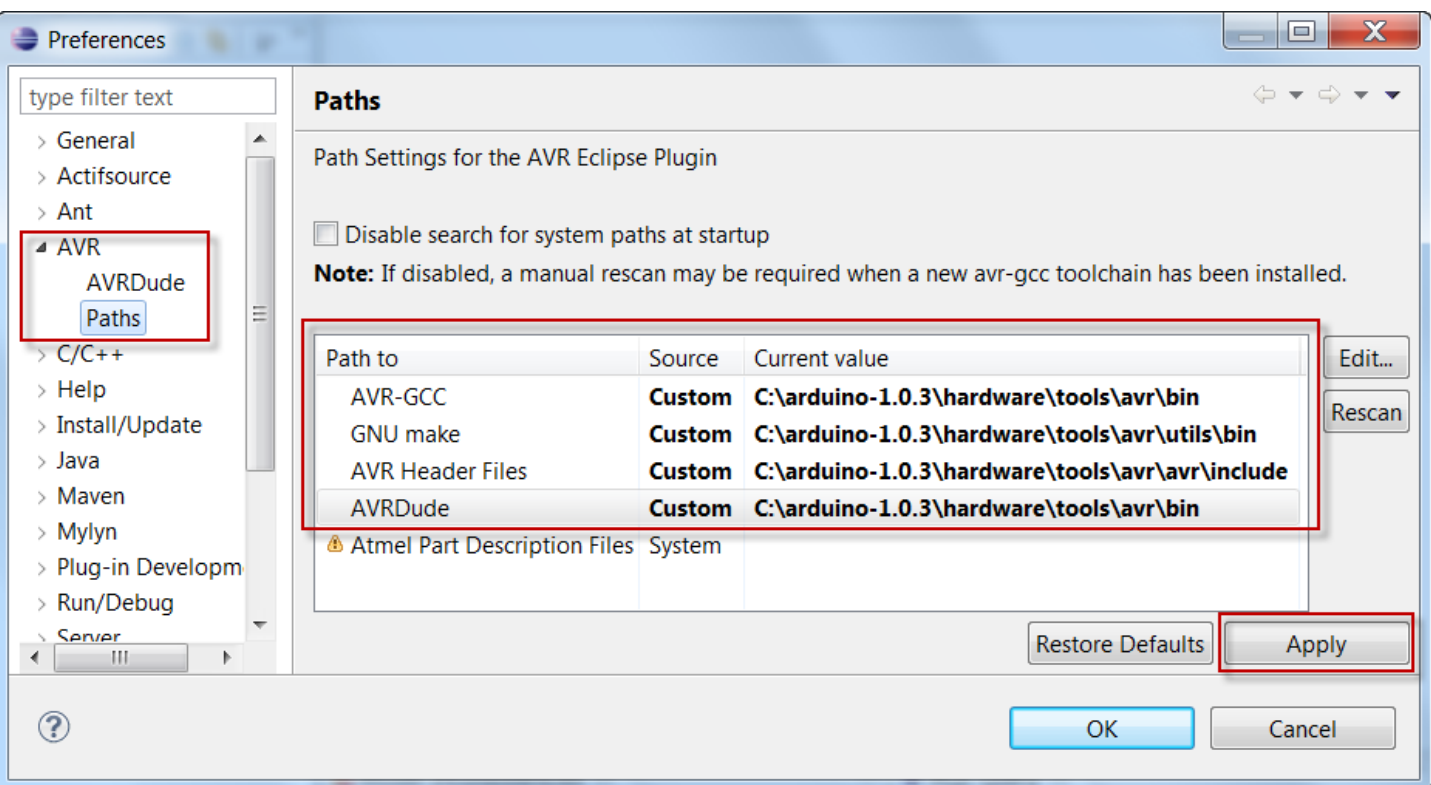

- Configure the AVR Eclipse Plugin under Windows/Preferences/AVR/Paths
- $\&$  Set AVR-GCC to custom value C: \arduino-1.0.3\hardware\tools\avr\bin
- $\&$  Set GNU make to custom value C:\arduino-1.0.3\hardware\tools\avr\utils\bin
- $\&$  Set SVR-GCC to custom value C:\arduino-1.0.3\hardware\tools\avr\avr\include
- $\&$  Set SVR-GCC to custom value C: \arduino-1.0.3\hardware\tools\avr\bin
- Important: Press **Apply**

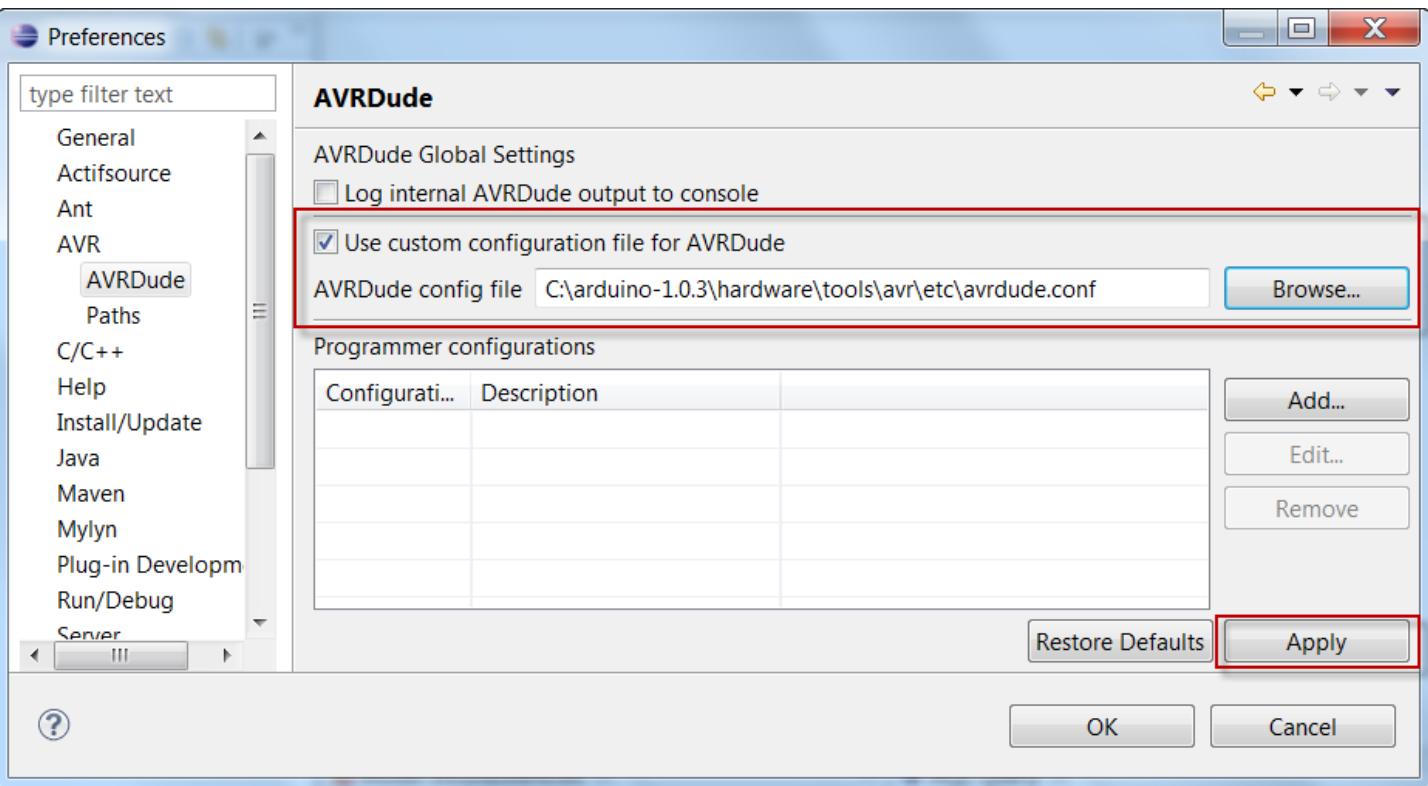

- Configure the AVR Eclipse Plugin under Windows/Preferences/AVR/AVRDude
- Use AVRDude config file C:\arduino-1.0.3\hardware\tools\avr\etc\avrdude.conf
- Important: Press **Apply**

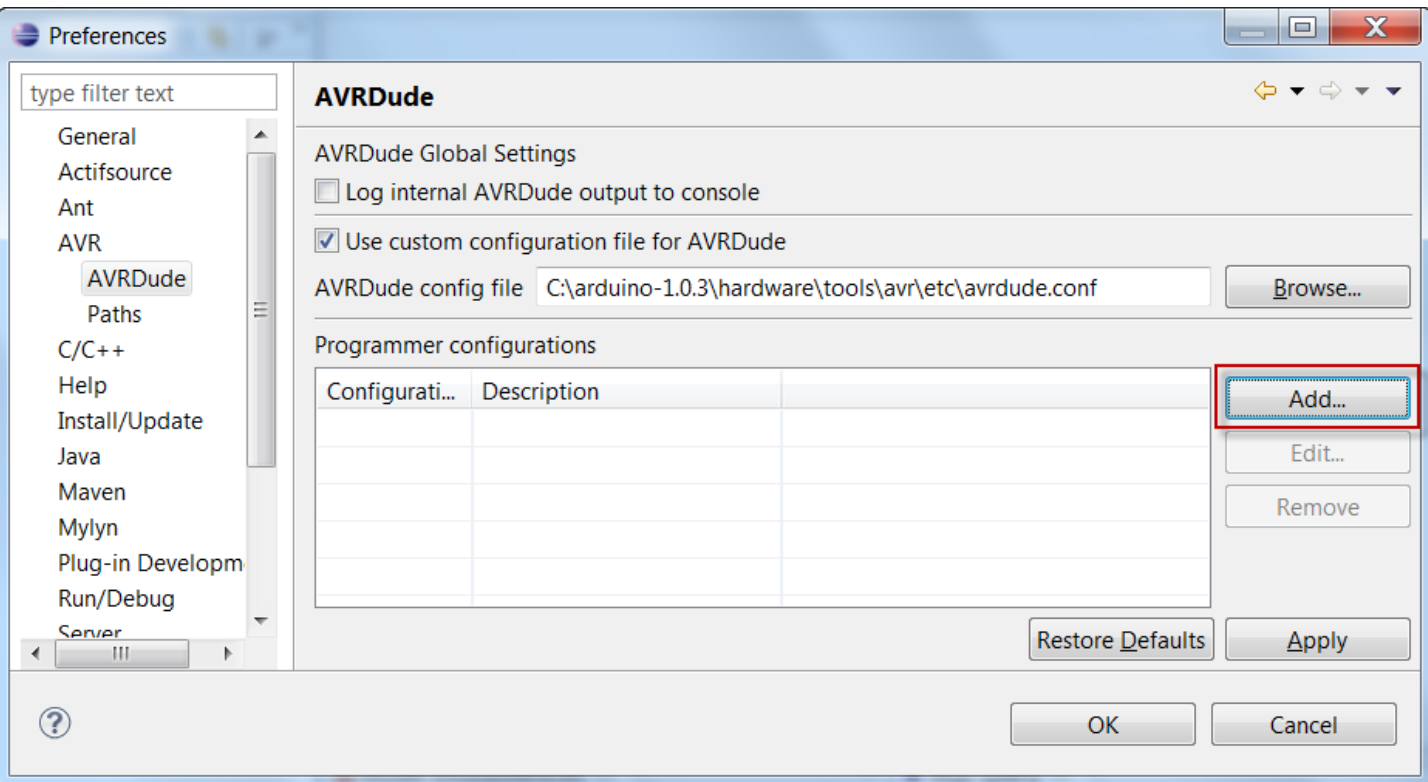

- Configure the AVR Eclipse Plugin under Windows/Preferences/AVR/AVRDude
- $\&$  Add a new Programmer configuration
- If this is not working you probably forget to press **Apply** when configuring the AVR/Paths

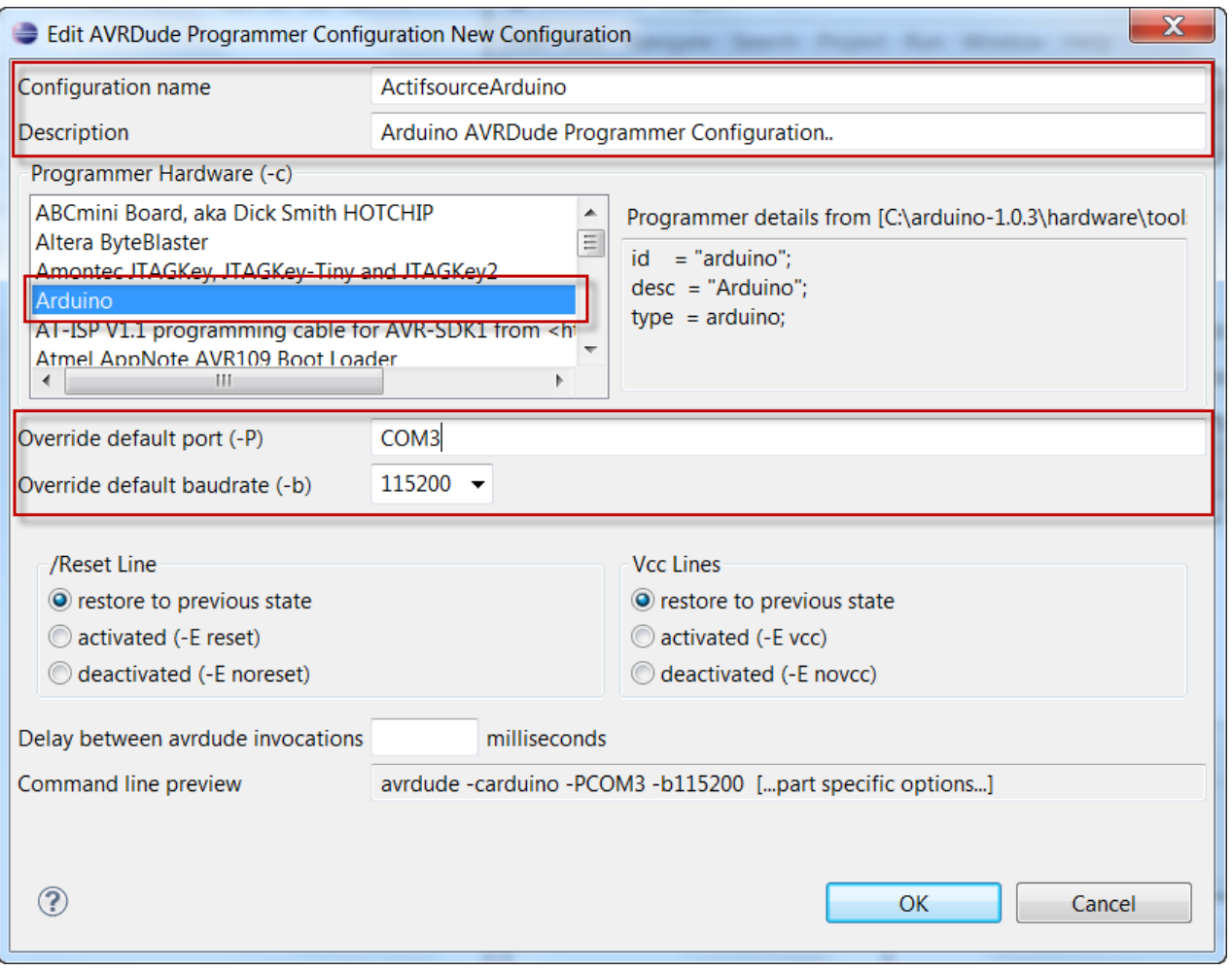

- $\%$  Select the Programmer Hardware as found in the boards.txt file in uno.upload.protocol
	- o Arduino In this example
- $\psi$  Select the com port that you remembered when installing the driver in the Device Manager
	- o COM3 In this example
- $\%$  Select the baud rate as found in the boards.txt file in uno.upload.speed
	- o 115200 In this example

### **Part 3: 16 Simple Arduino project**

- $\bullet$  Setup a new C/C++ project
- Write a very simple code which switches an LED on and off
- Compile the project including the Arduino core
- Download to the Arduino target and run

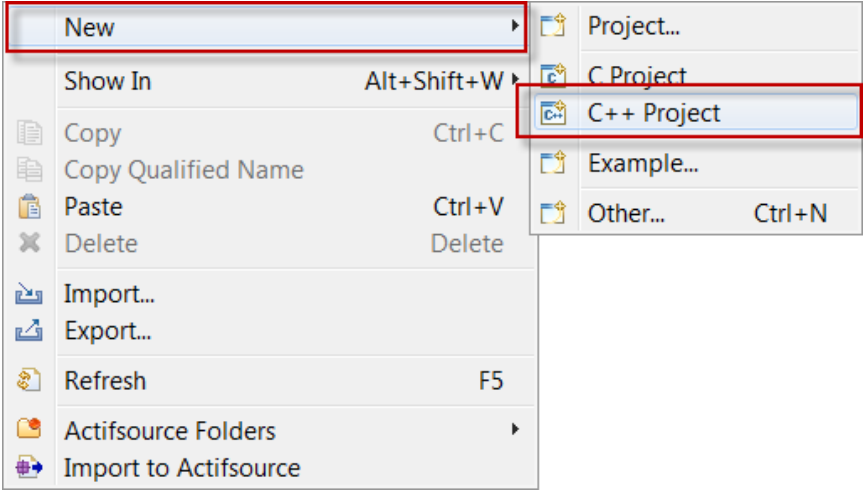

- Create a new C++ Project
- You have to create a C++ project even if you plan to write C code since we have to compile the Arduino Core
- If you can't create a C/C++ Project you have probably not downloaded the Eclipse for C/C++ Developers
	- o Install the CDT plugin from<http://www.eclipse.org/cdt/>

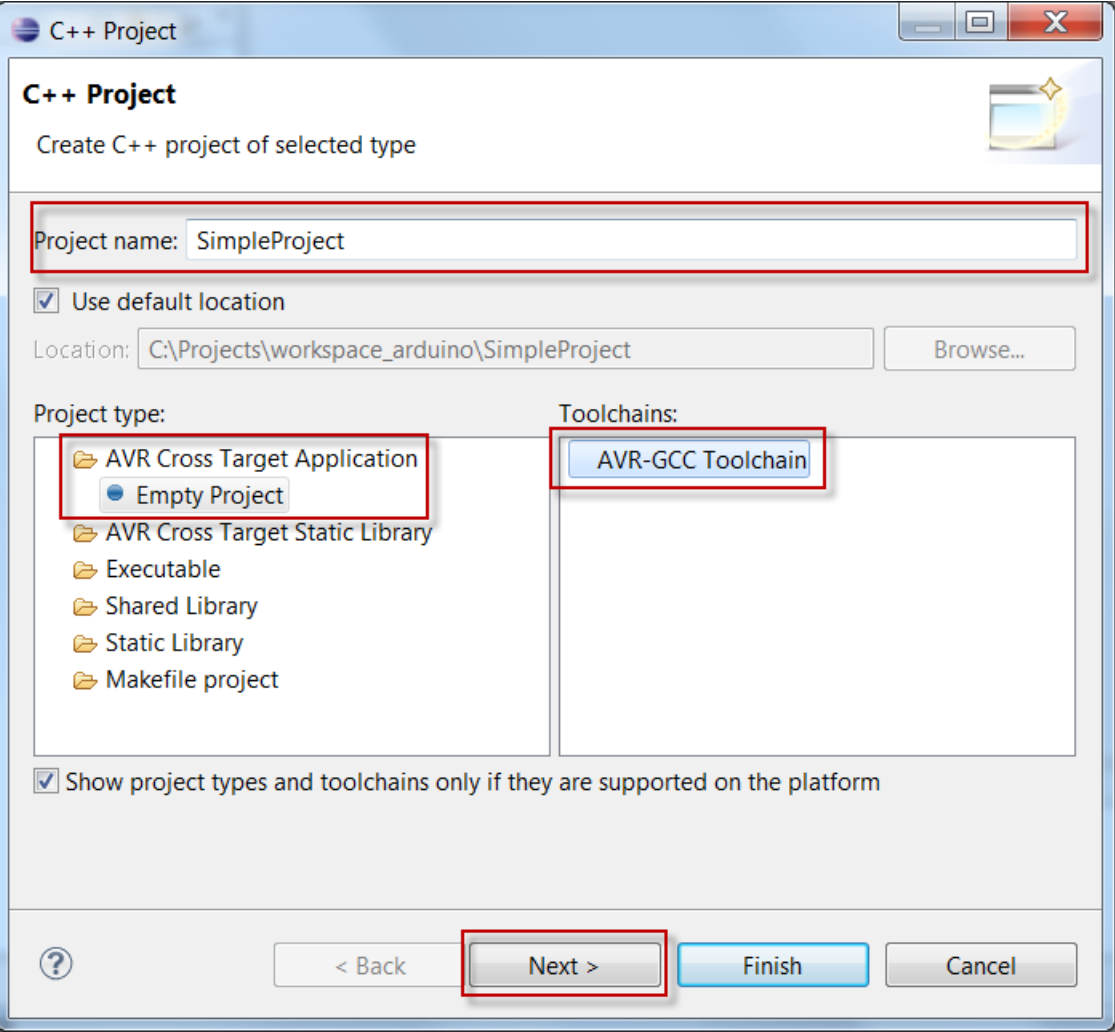

- Create a new C++ project named SimpleProject
- **↓ Choose AVR Cross Target Application**
- $\&$  Choose the AVR-GCC Toolchain
- Click **Next**

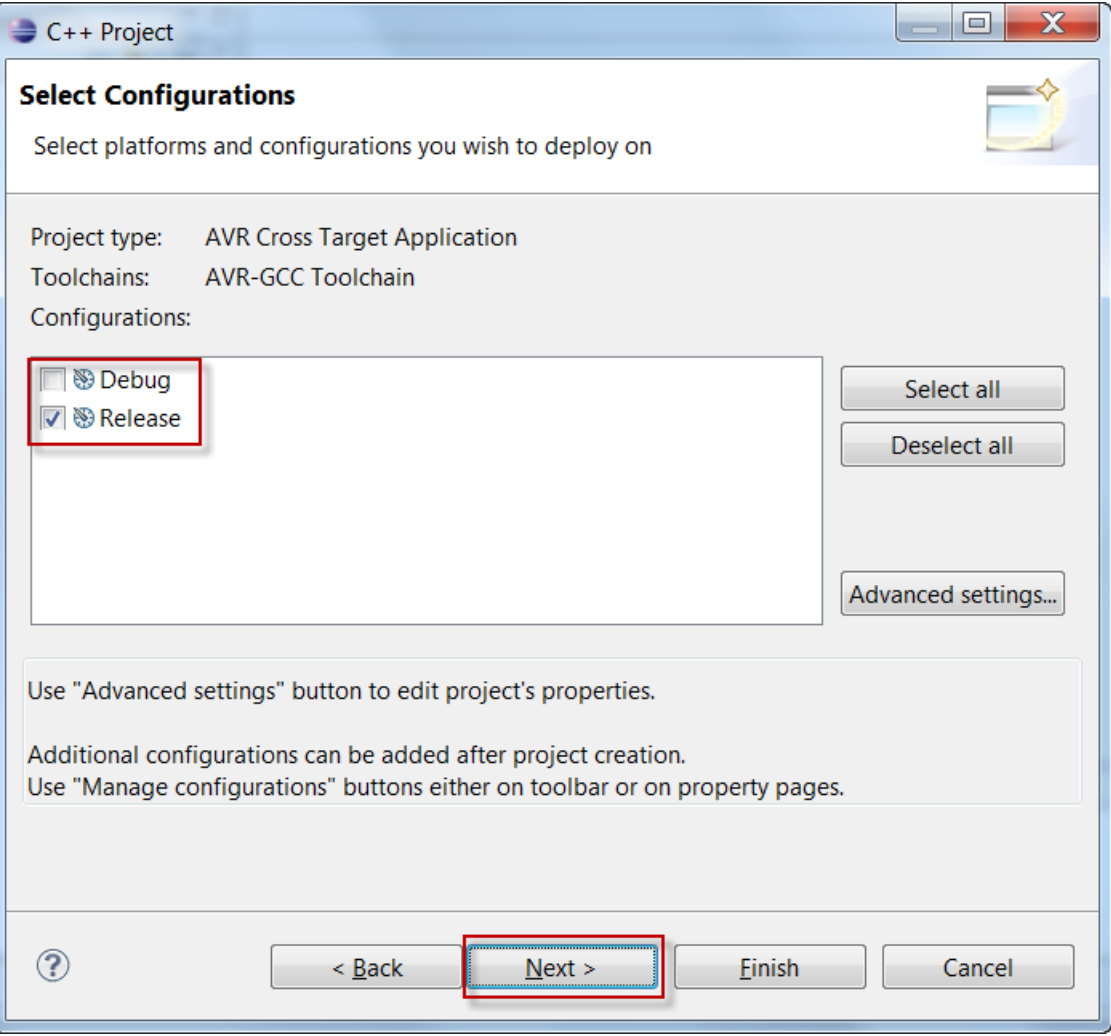

- $\%$  Do not create a Debug Version
- The debug code is too large to fit on the Arduino Uno
- See boards.txt for the maximum code size
	- o uno.upload.maximum\_size=32256 for this example
- Click **Next**

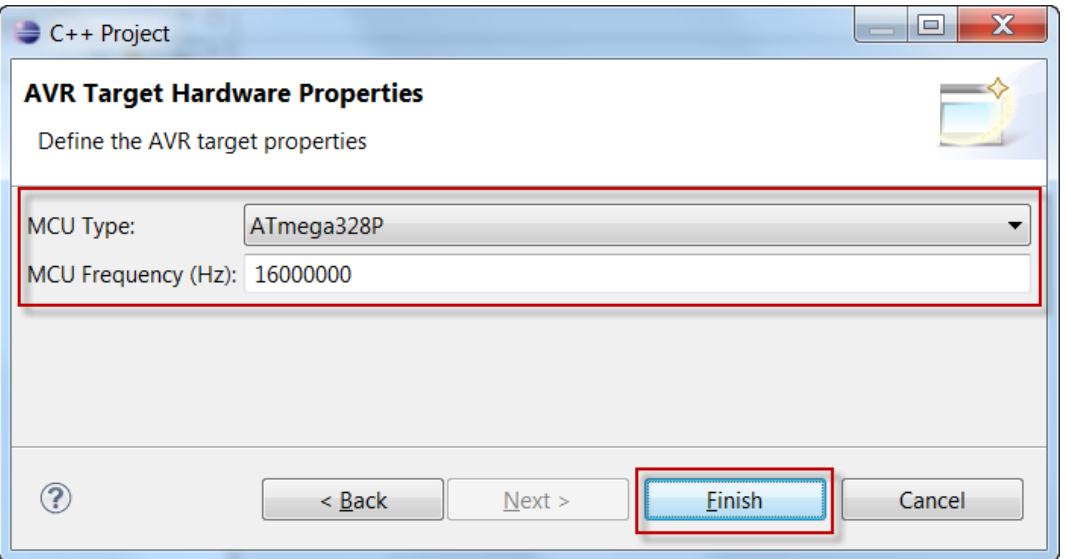

- $\%$  Specify the MCU Type as found in your boards.txt (uno.build.mcu)
	- o atmega328p for this example
- $\%$  Specify the MCU Frequency as found in your boards.txt (uno.build.f cpu)
	- o 16000000L for this example
	- o Enter the number without the L
- Click **Finish**
- $\forall$  Open the C/C++ Perspective if you are asked or open it manually in the upper right corner  $\hat{E}$   $\Box$   $\land$

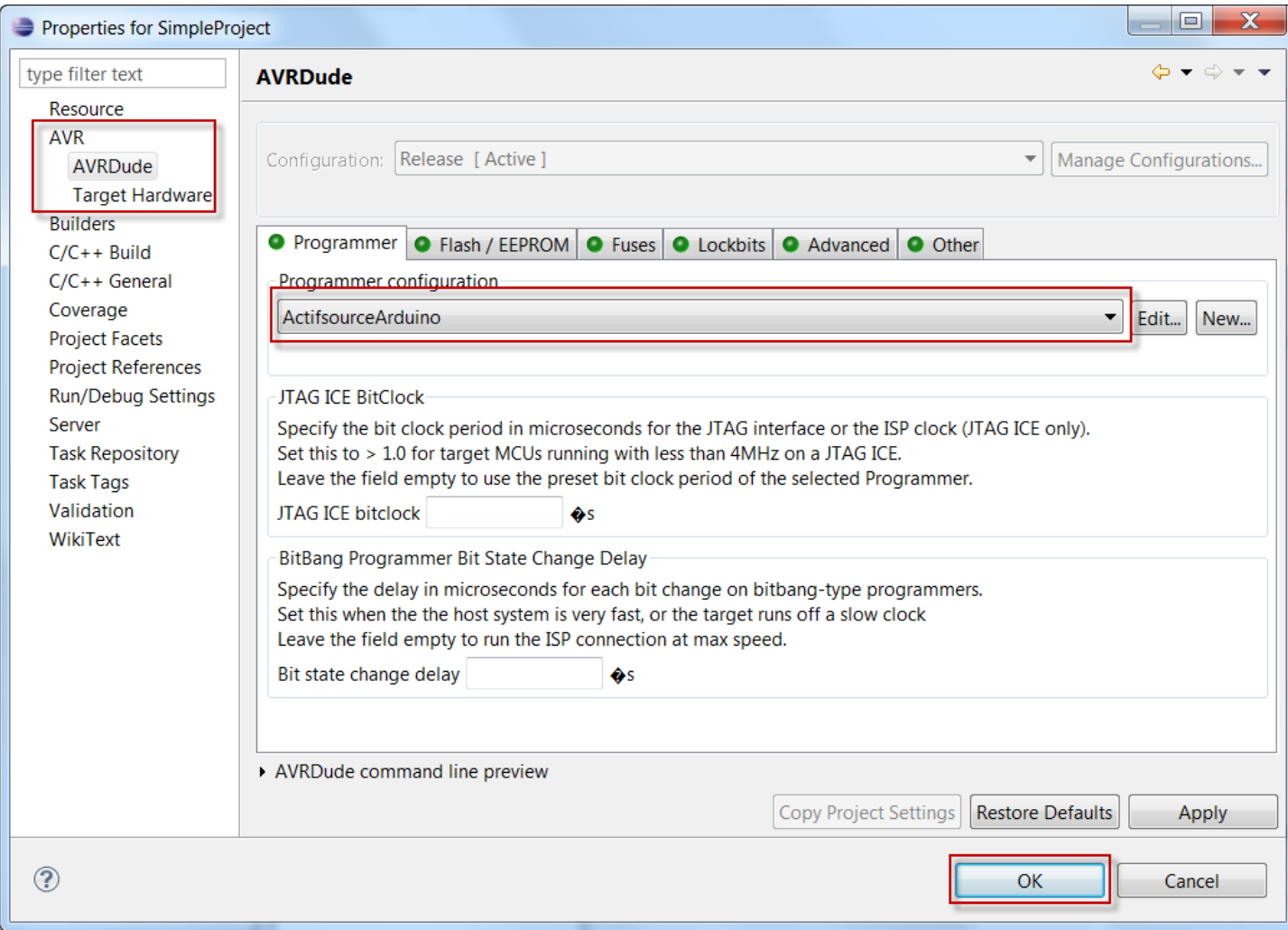

- For the newly created SimpleProject, choose Properties (Mouse-Click-Right on the project)
- $\%$  Select AVR/AVRDude
- $\%$  In the Programmer Tab, select the previously created Programmer Configuration ActifsourceArduino
- Click **OK**

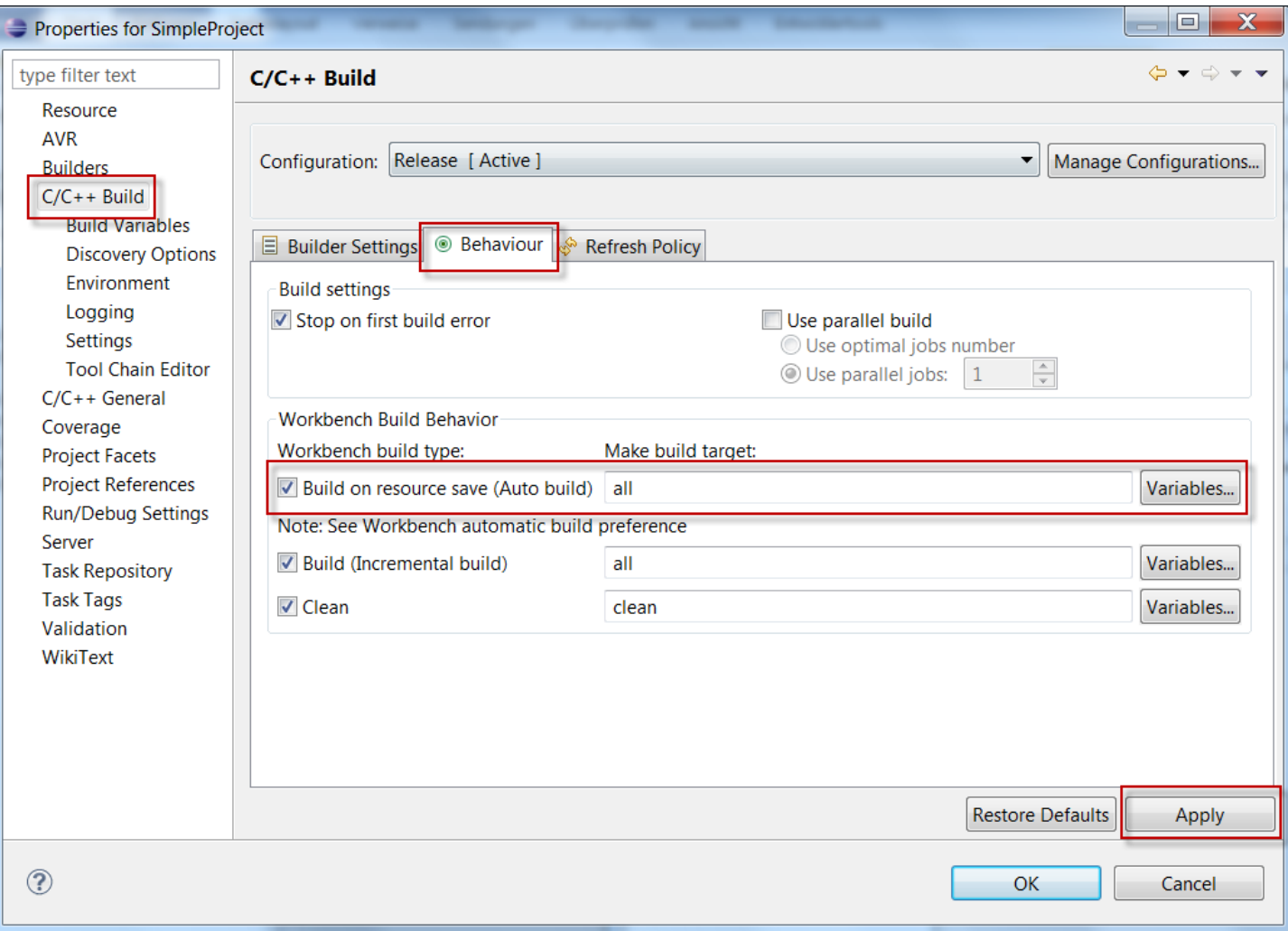

- SimpleProject/Properties/C/C++Build/Behaviour
- Click **Build on resource save (Auto build)** for automatic rebuild
- Click **Apply**

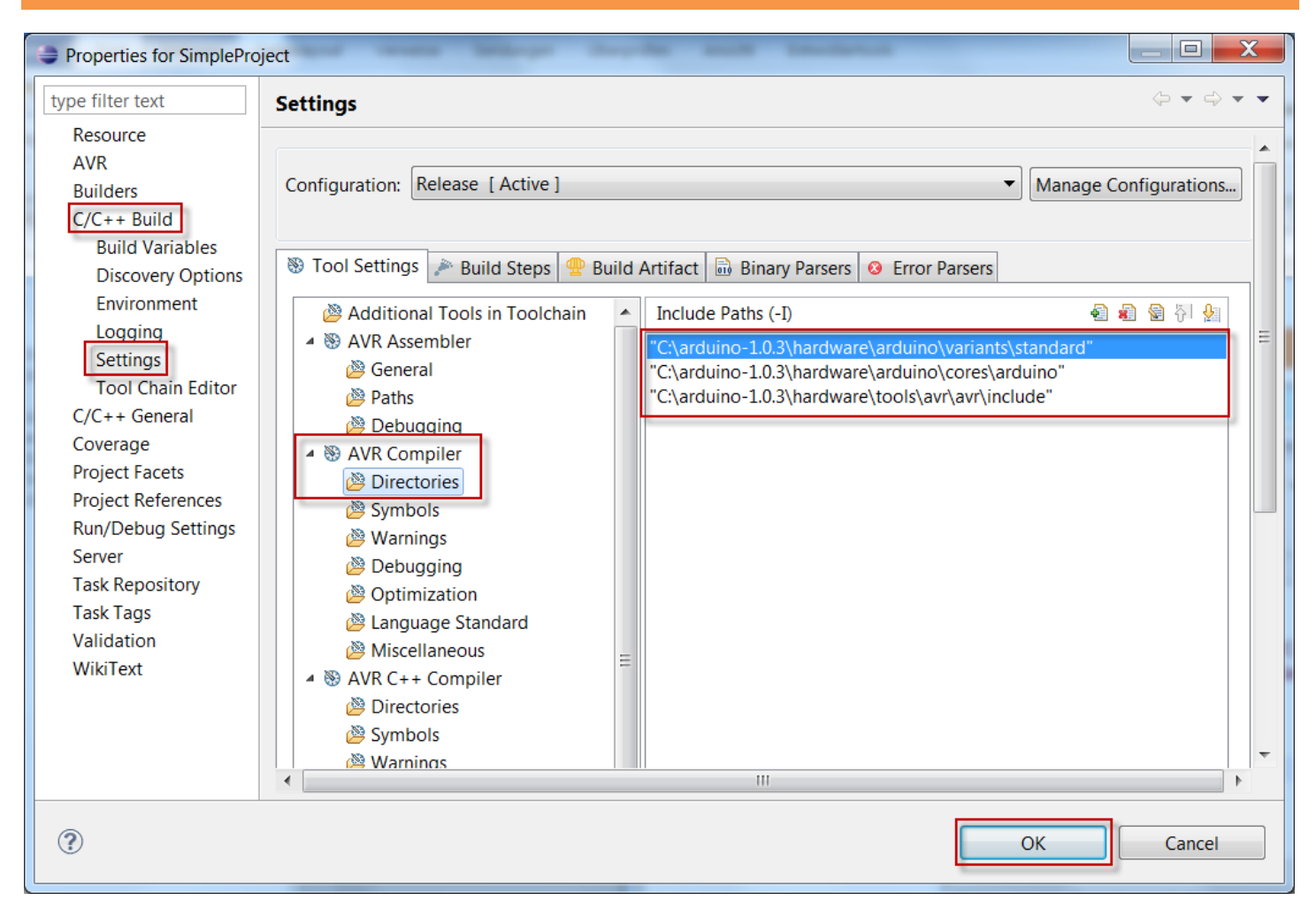

- $\%$  SimpleProject/Properties/C/C++Build/Settings/AVR Compiler/Directories
- $\&$  Set Include Path C:\arduino-1.0.3\hardware\tools\avr\avr\include
- $\&$  Set Include Path C: \arduino-1.0.3\hardware\arduino\cores\arduino
- Set Include Path C:\arduino-1.0.3\hardware\arduino\variants\*standard*
	- o See boards.txt (uno.build.variant) for your variant (standard for this example)
- Click **OK**

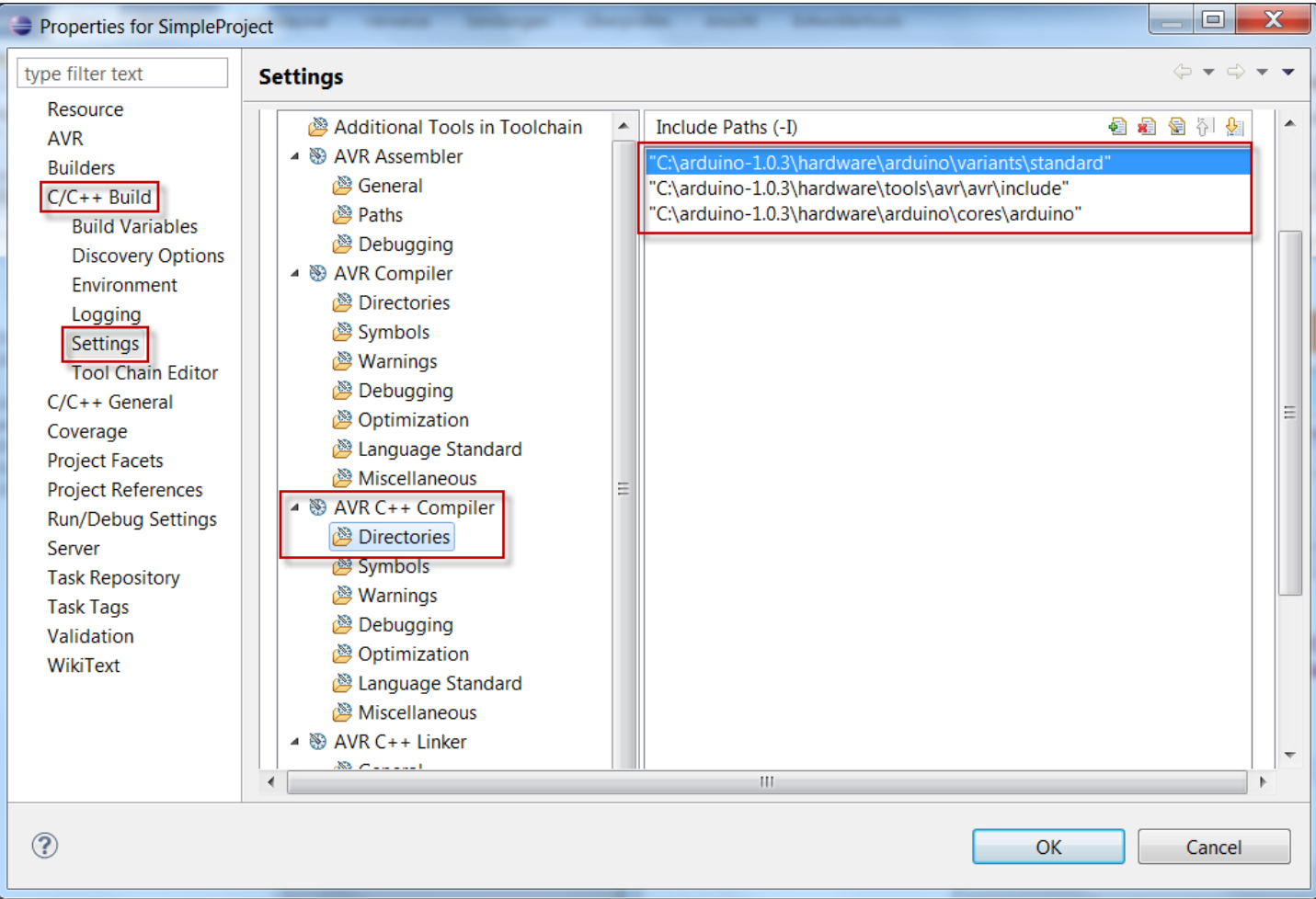

- $\%$  Do the same again for SimpleProject/Properties/C/C++Build/Settings/AVR C++ Compiler/Directories
- $\%$  Set Include Path C:\arduino-1.0.3\hardware\tools\avr\avr\include
- $\&$  Set Include Path C:\arduino-1.0.3\hardware\arduino\cores\arduino
- Set Include Path C:\arduino-1.0.3\hardware\arduino\variants\*standard*
	- o See boards.txt (uno.build.variant) for your variant (standard for this example)
- Click **OK**

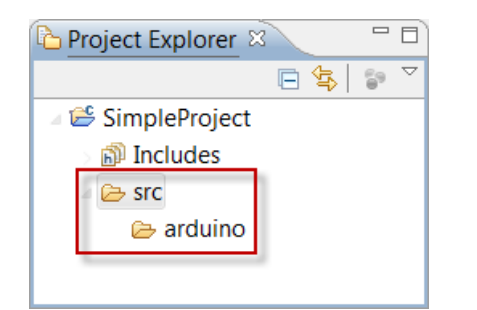

- $\&$  Create a new folder  $src$  in the project
- $\&$  Create a new folder  $src/arduino$  in the project

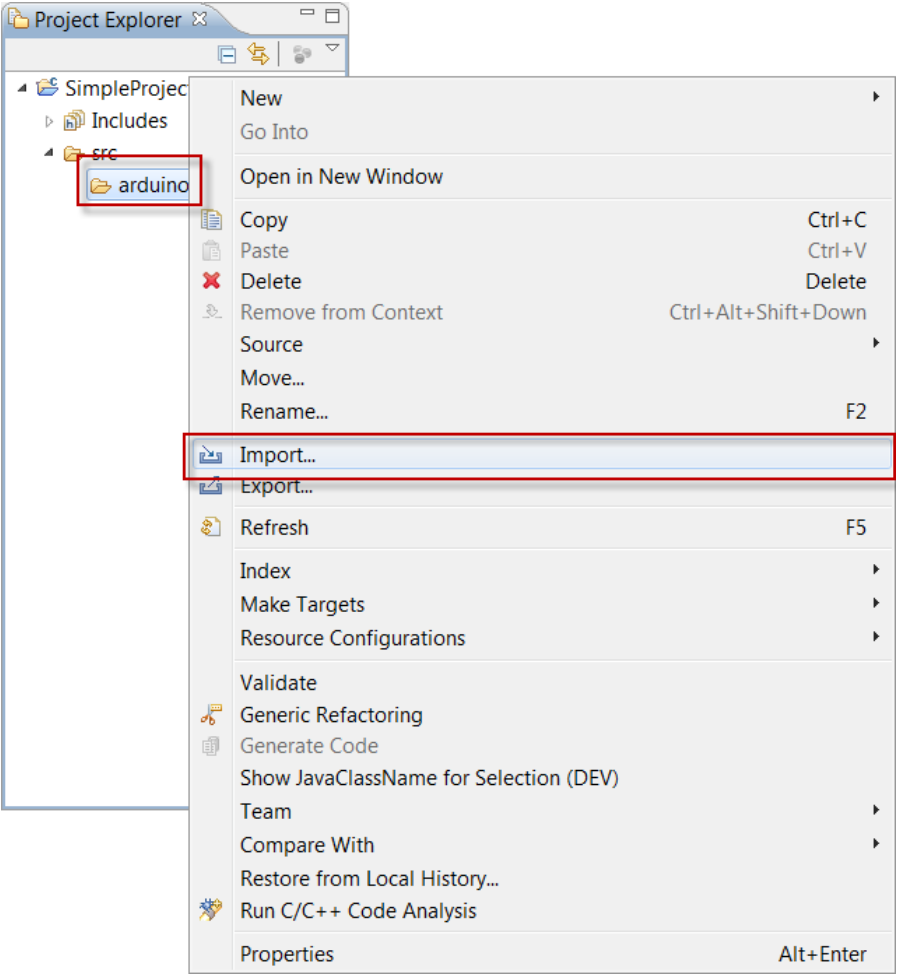

- For the folder src/arduino choose Import…
- Choose Import/General/File System

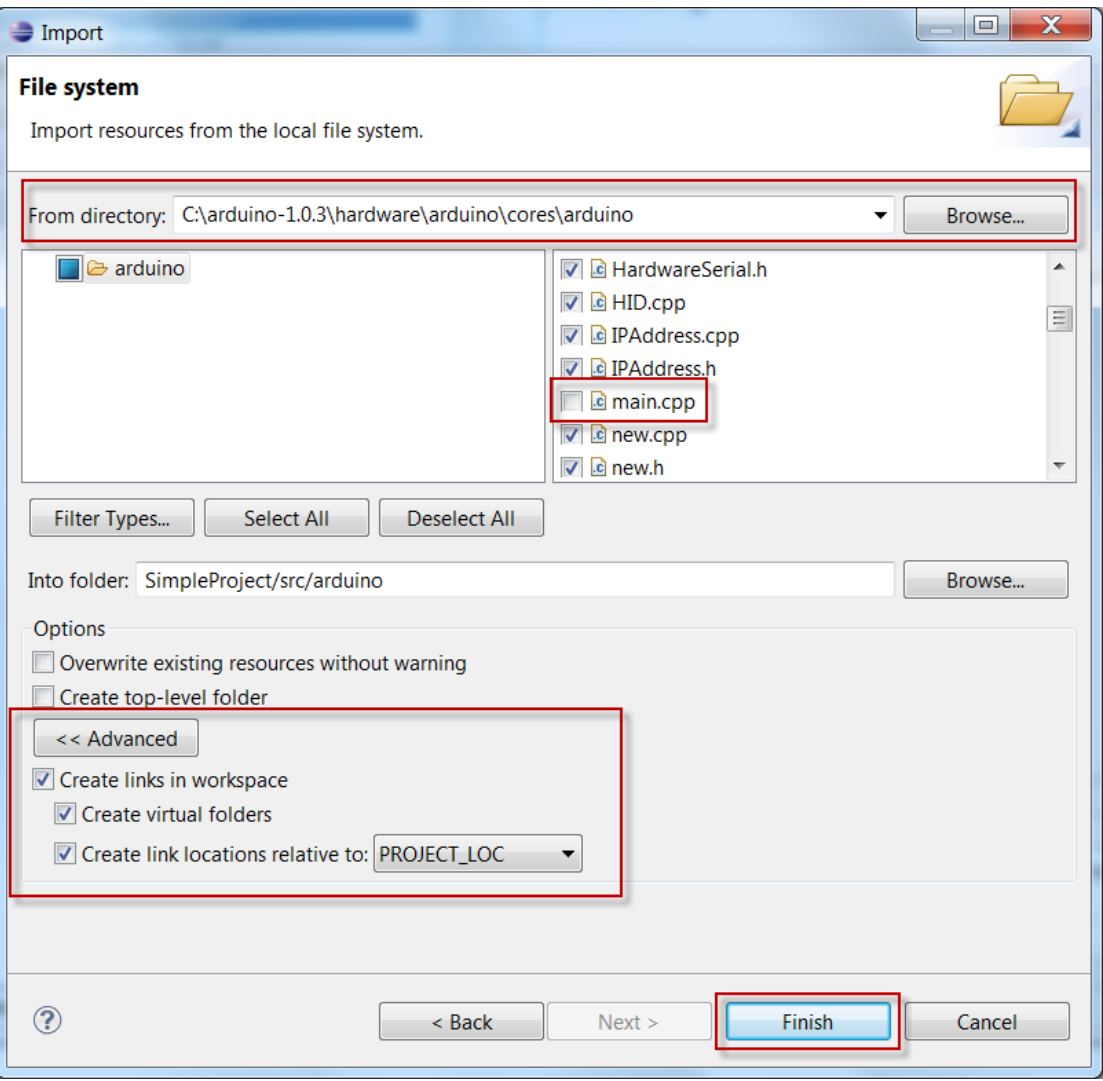

- $\&$  Select directory C:\arduino-1.0.3\hardware\arduino\cores\arduino
- Select **All files**
- Important: Deselect main.cpp
- Click **Advanced**
- $\&$  Select **Create links in workspace**
- Click **Finish**

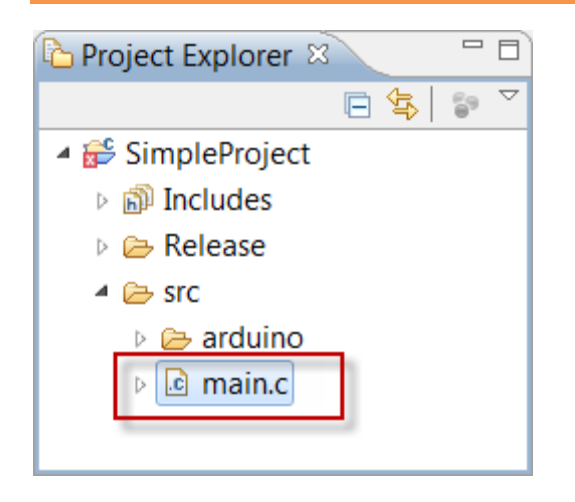

 $\&$  Create a new file main.c in the folder src

```
#include <Arduino.h> // include the arduino header file
int ledPin = 13; \frac{1}{3} // LED connected to digital pin 13
int main(void)
{
  init();<br>
\frac{1}{2} // initialize the <u>arduino</u> hardware<br>
\frac{1}{2} pinMode(ledPin, OUTPUT);<br>
// initialize the digital pin as a
                                   // initialize the digital pin as an output:
   while(true) // loop forever
   {
    digitalWrite(ledPin, HIGH); // set the LED on<br>delay(1000); // wait for a second
 delay(1000); // wait for a second
 digitalWrite(ledPin, LOW); // set the LED off
    delay(1000); \sqrt{2} // wait for a second
   }
   return 0;
}
```
- $\%$  Write a very simple Arduino program in the file main.c as shown above
- If you enabled **Build on resource save (Auto build)** in SimpleProject/Properties/C/C++Build/Behaviour before, the code should now be built
- $\circled{1}$  You can also build manually by pressing Project/Build All (Ctrl+B) or the build button in the Eclipse toolbar
- $\Omega$  Your code is probably not linking if you named your file main.cpp instead if main.c

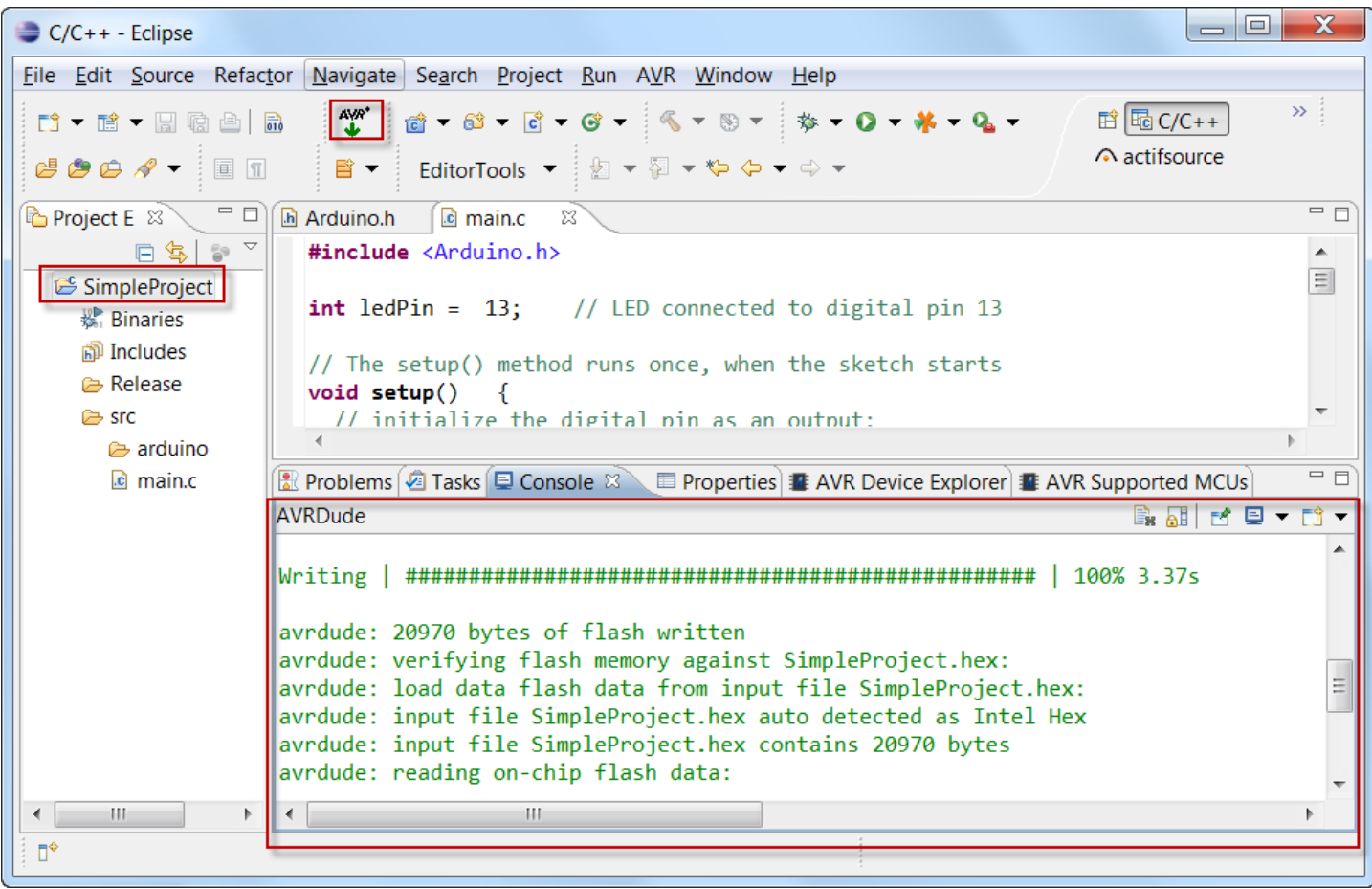

- $\%$  Download your code to the Arduino
	- o Select your project SimpleProject in the Project Explorer
	- o Press the AVR download button in the Eclipse toolbar

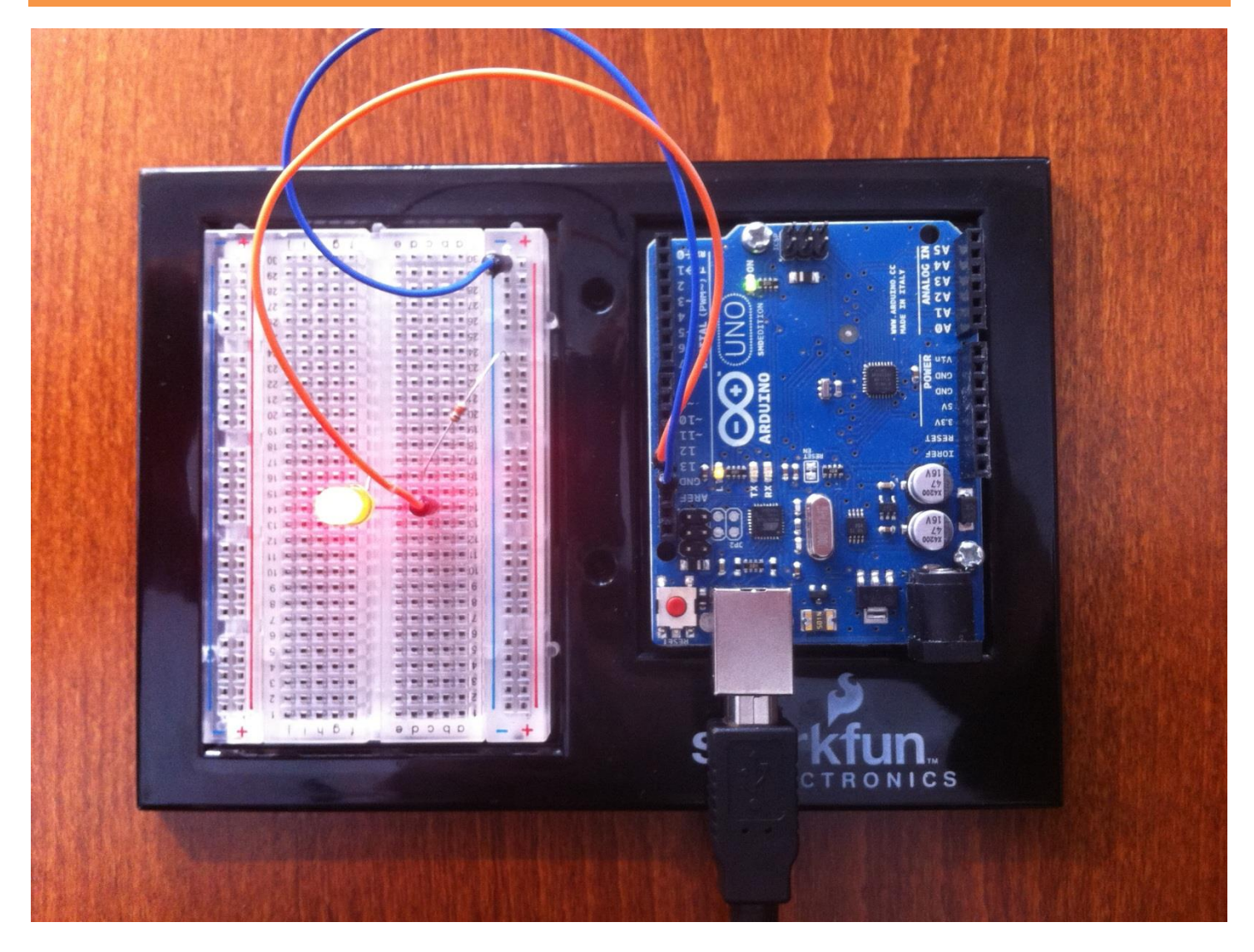

- **W** Mount your LED between Pin 13 and GND
	- o Don't forget the 330Ω resistor for a 1.7V LED with 10mA (5V-1.7V)/0.01A = 330Ω
- The program starts automatically after the download has been completed
	- o The LED should switch on and off once per second

© 2012 actifsource GmbH, Switzerland - all rights reserved.

### **Part 4: 32 CIP Arduino project**

- Modeling a reactive state machine using the CIP method
- Generating C code for the state machine
- Connecting the generated state machine code to the Arduino I/O
- Downloading and testing to the Arduino board

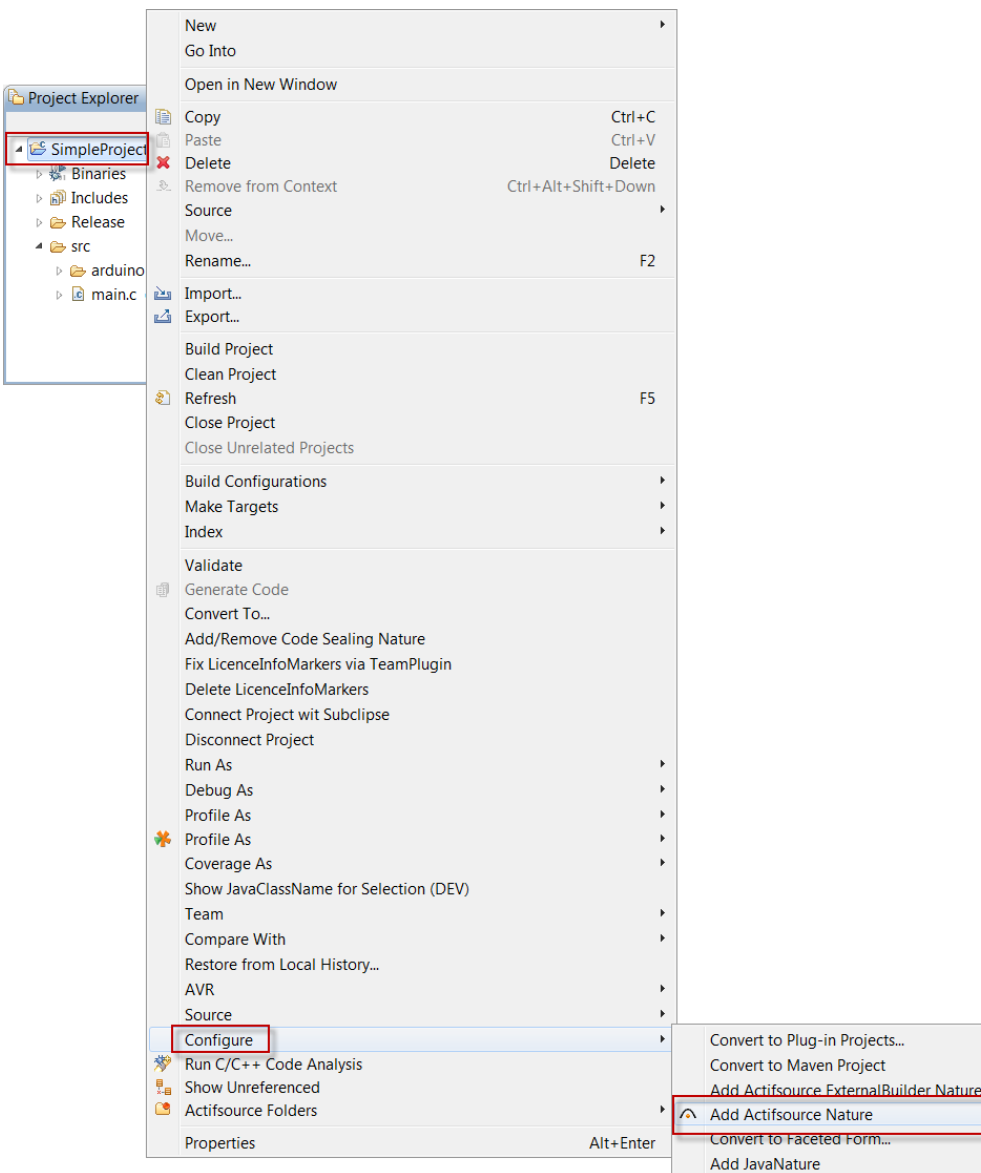

- Switch to the Actifsource Perspective
- $\%$  Select your project SimpleProject in the Project Explorer
- Select **Configure/Add Actifsource Nature**

© 2012 actifsource GmbH, Switzerland - all rights reserved.

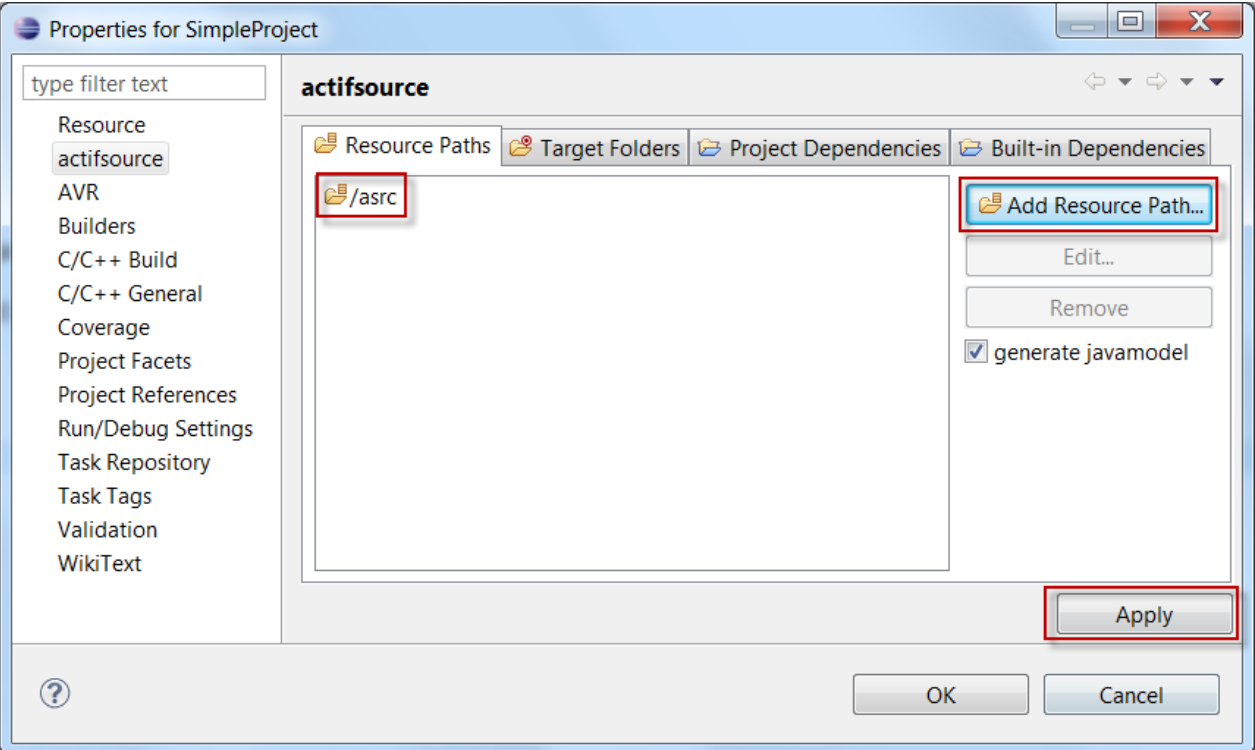

- Open SimpleProject/Properties/actifsource/Resource Paths
- Add the Resource Path asrc
- Press **Apply**

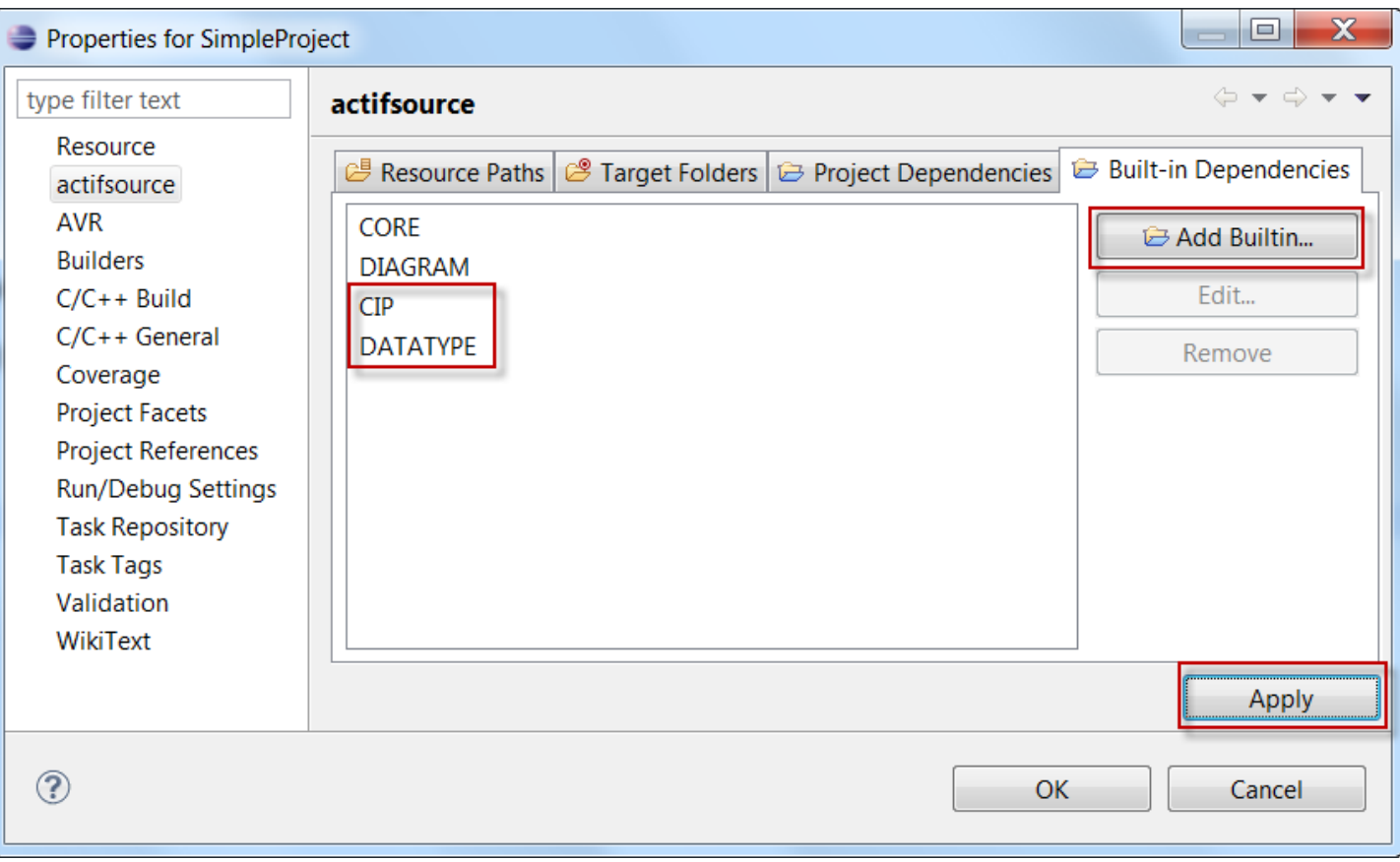

- Open SimpleProject/Properties/actifsource/Built-in Dependencies
- Add Builtin **CIP**
- Add Builtin **DATATYPE**
- Important: Press **Apply**

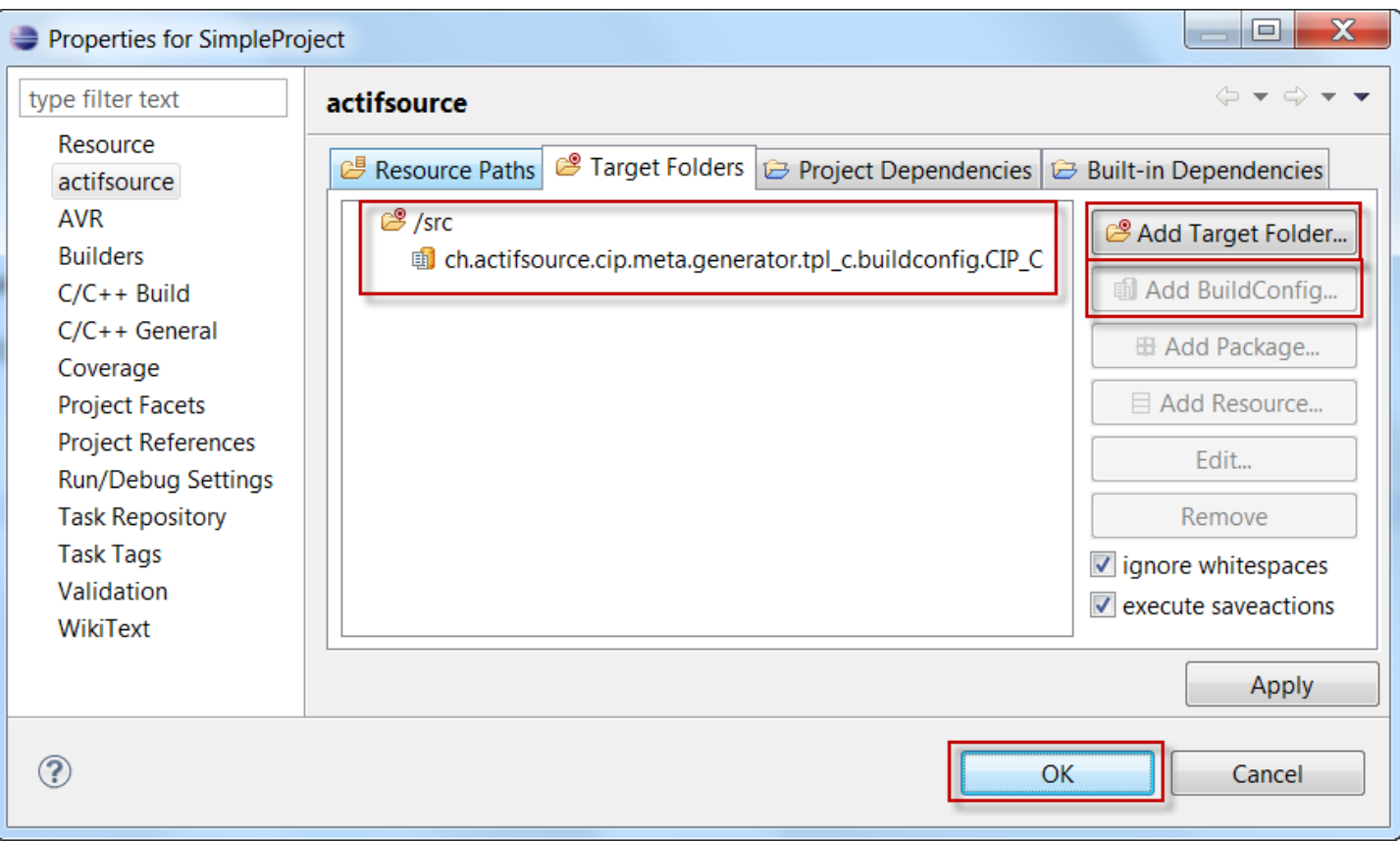

- Open SimpleProject/Properties/actifsource/Target Folders
- $\%$  Add the existing folder src as target folder
- Add the BuildConfig **CIP\_C** to the target src
- Press **OK**

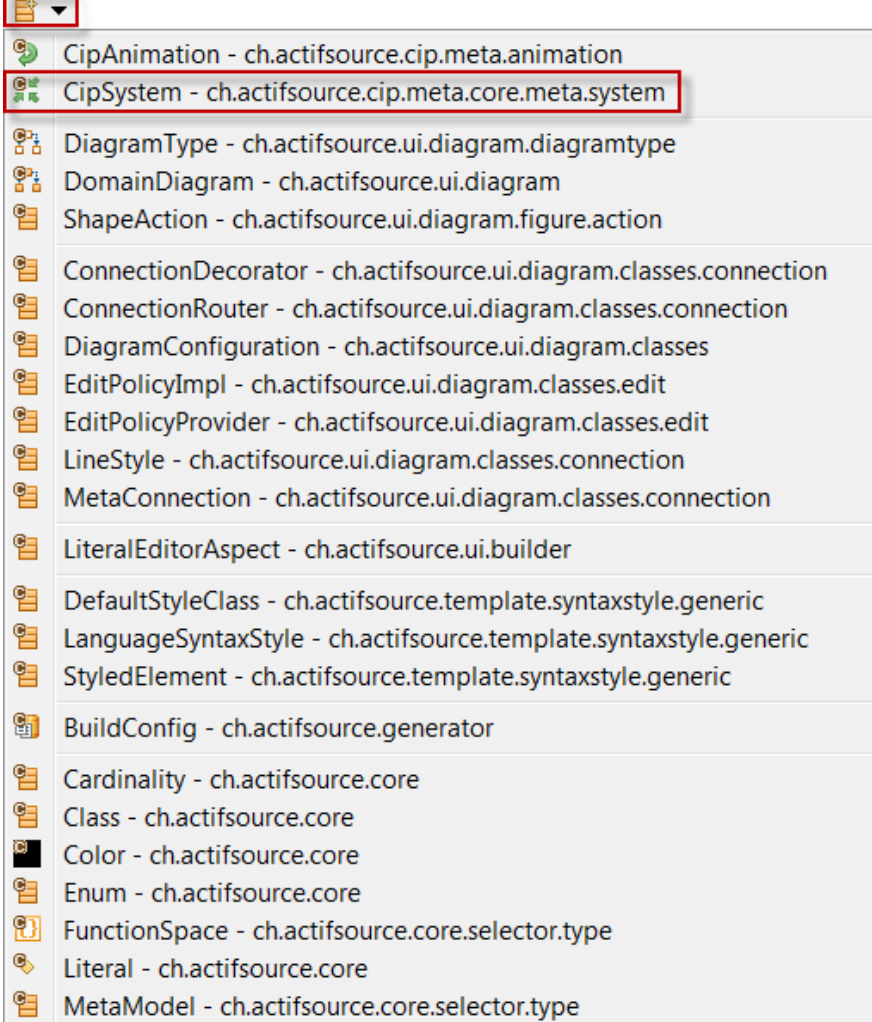

- $\%$  Select the Resource Folder asrc in the Project Explorer
- $\%$  Select **CipSystem** from the New Resource Tool in the Eclipse toolbar

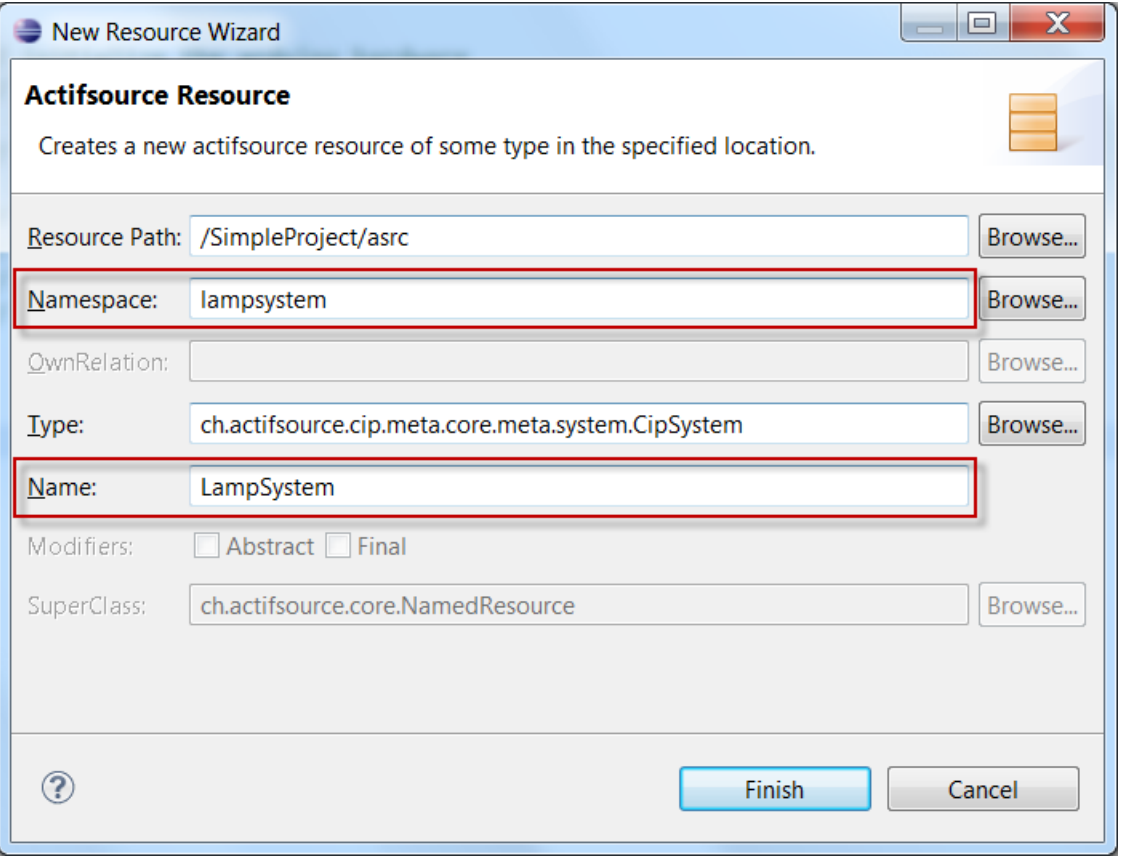

- Enter lampsystem as Namespace
- Enter LampSystem as Name
- Press **Finish**

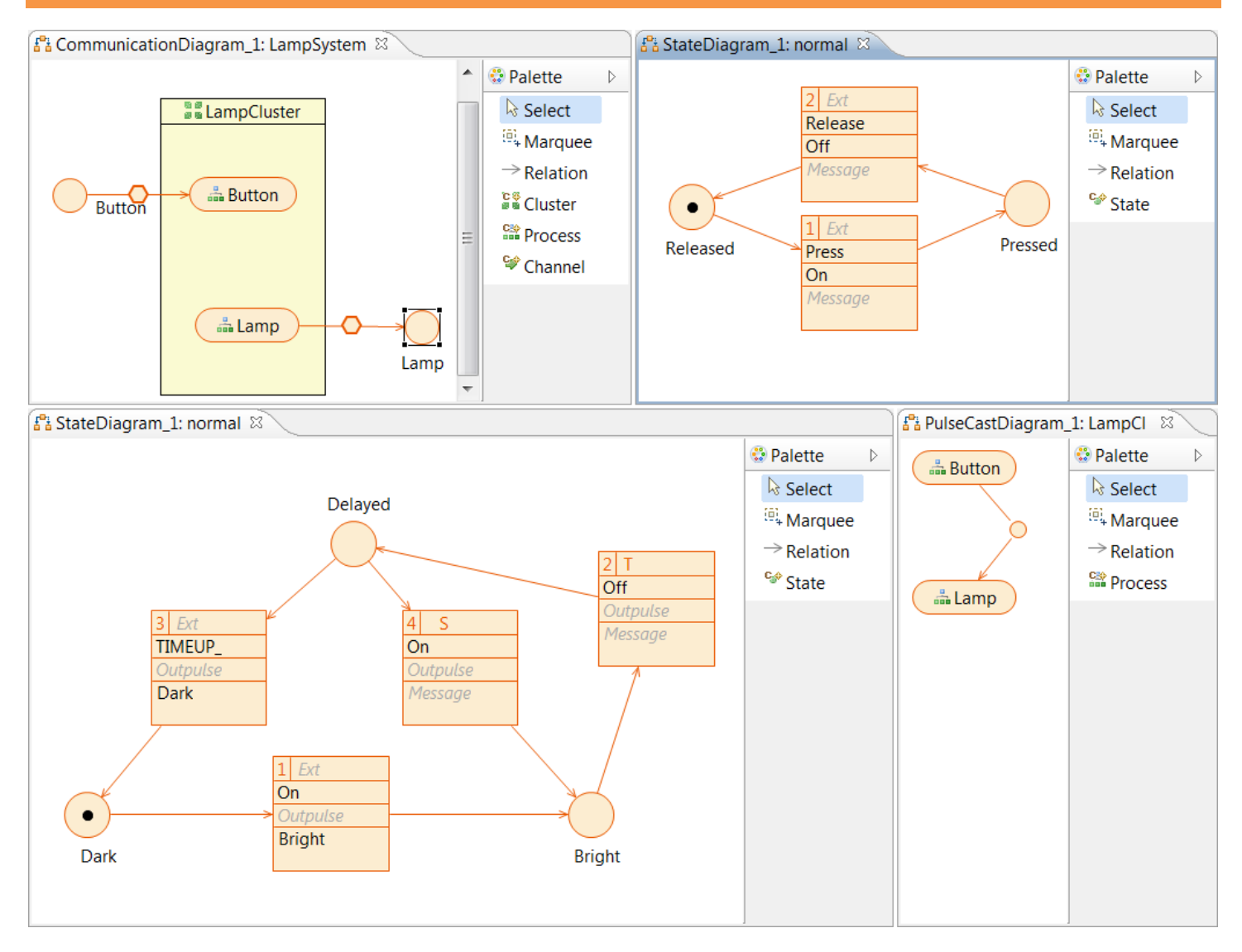

#### Create a LampSystem as shown in the Actifsource Tutorial **CIP Statemachine – Lamp**

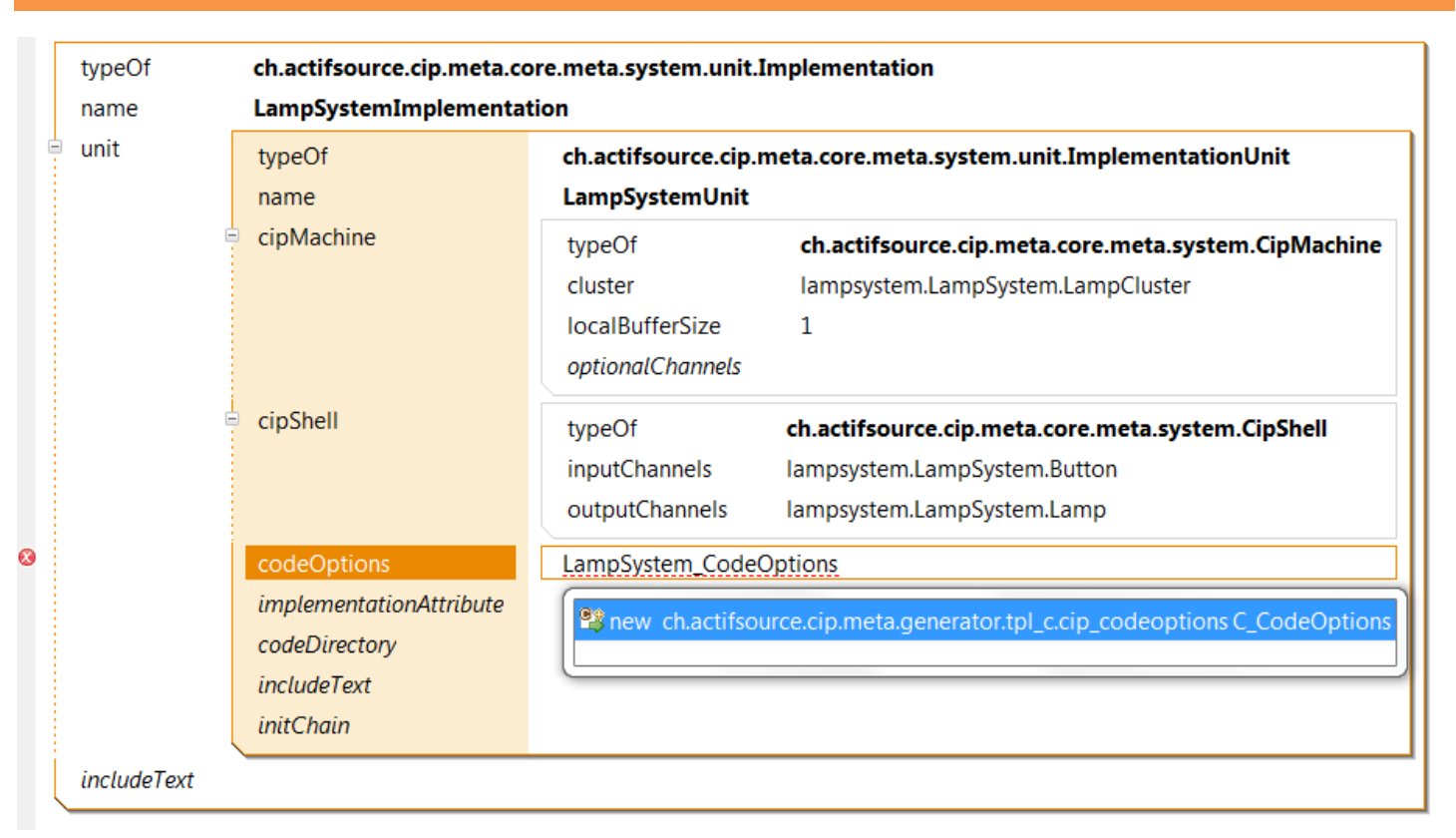

- Create a new **Implementation** named LampSystemImplementation in your LampSystem
- Create a new **ImplementationUnit** named LampSystemUnit in your LampSystemImplementation
- Create a new **CipMachine** in your LampSystemUnit
- Reference the **Cluster** LampCluster in your **CipMachine**
- Create a new **CipShell** in your LampSystemUnit
- $\&$  Reference the input channel Button
- $\%$  Reference the output channel Lamp
- Create a new **C\_CodeOption** named LampSystem\_CodeOption using Content Assist (Ctrl+Space)

© 2012 actifsource GmbH, Switzerland - all rights reserved.

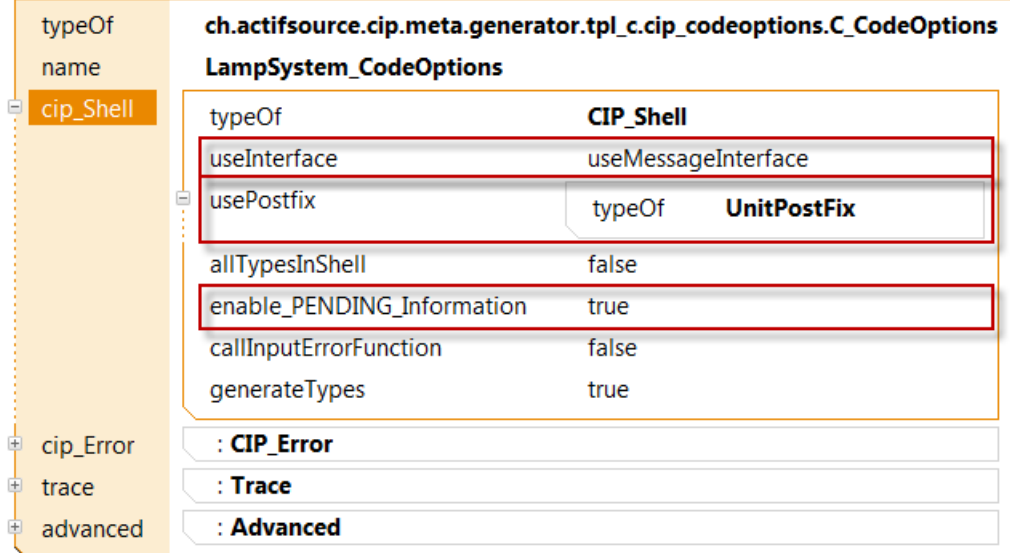

- $\%$  Configure the newly created LampSystem CodeOption
- Set **useInterface** to **useMessageInterface**
- $\&$  Set **usePostFix** to **InitPostFix**
- $\%$  Set **enable PENDING Information** to **true**
- $\%$  The code for your CIP system is now generated in the target folder src

```
#include "arduino.h"
#include "sLampSystemUnit.h"
int buttonPin = 2; // button connected to digital pin 2
int lampPin = 13; // lamp connected to digital pin 13
void AI LampSystemUnit C2 Dark() {digitalWrite(lampPin, LOW);}
void AI_LampSystemUnit_C2_Bright() {digitalWrite(lampPin, HIGH);}
void iMSG_LampSystemUnit()
{
 OUT LampSystemUnit.C2 Dark = AI LampSystemUnit C2 Dark;
  OUT_LampSystemUnit.C2_Bright = AI_LampSystemUnit_C2_Bright;
}
int main()
{
  if (!fINIT_LampSystemUnit()) {return 1;} // init cip
init();                       // <u>init</u> <u>arduino</u>
pinMode(buttonPin, INPUT);           // <u>init</u> button pin
  pinMode(lampPin, OUTPUT); // init lamp pin
  int oldbuttonState = 0;
  while (1)
  {
    int newButtonState = digitalRead(buttonPin); // read button pin
    TRG_LampSystemUnit.TICK_(); // ticking time
    if (oldbuttonState!=newButtonState && newButtonState==1) {IN_LampSystemUnit.C1_Press();}
   if (oldbuttonState!=newButtonState && newButtonState==0) {IN LampSystemUnit.C1 Release();}
    oldbuttonState=newButtonState;
   while (TRG_LampSystemUnit.PENDING .ANY ) {TRG_LampSystemUnit.STEP ();}
    delay(3);
   }
   return 0;
}
```
- $\%$  Rewrite your main.c as shown above
- $\odot$  Your code is probably not linking if you named your file main.cpp instead if main.c

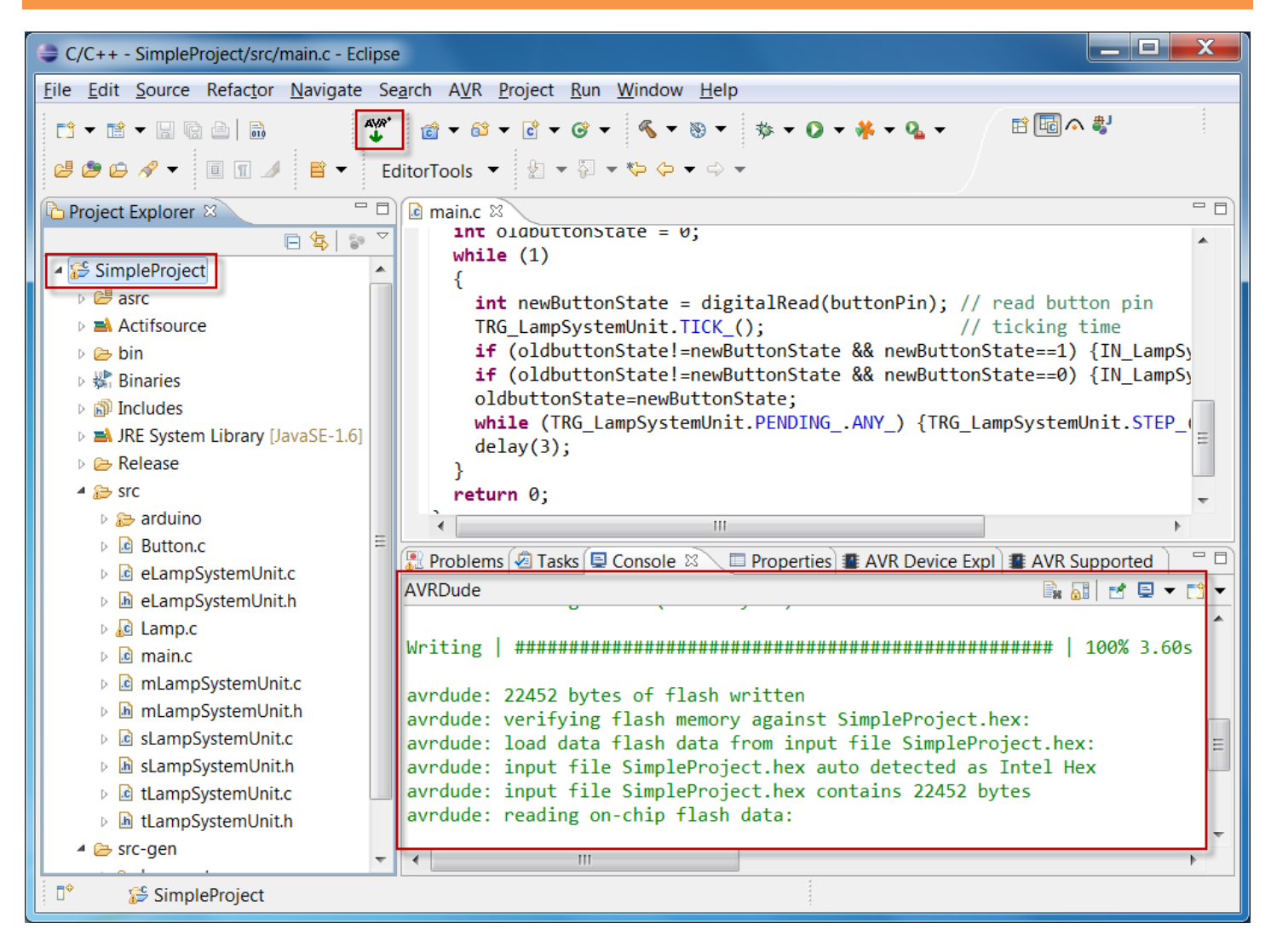

- $\%$  Download your code to the Arduino
	- o Select your project SimpleProject in the Project Explorer
	- $\circ$  Press the AVR download button in the Eclipse toolbar

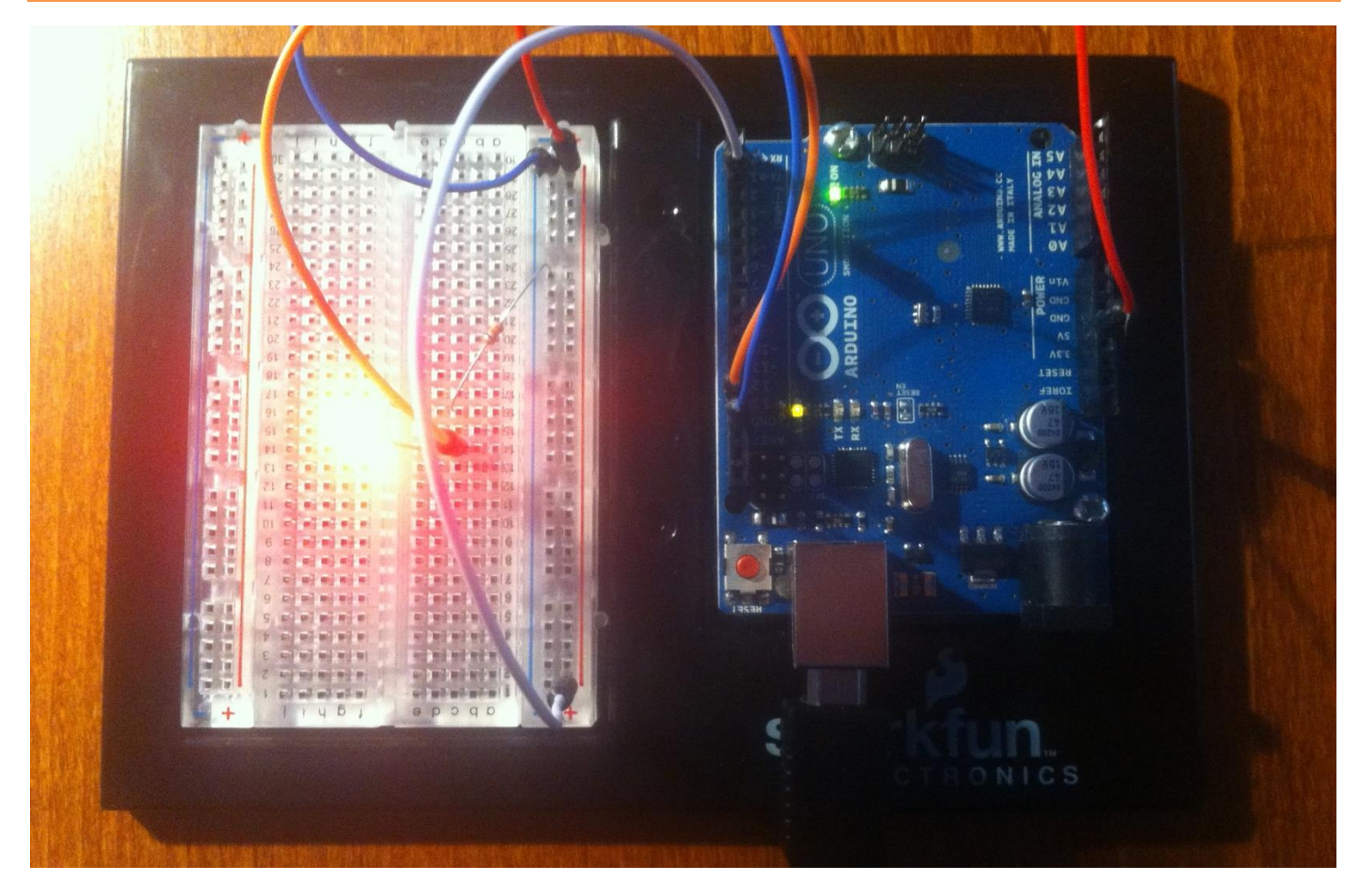

- We built a lamp with a delayed off switch
	- o Pin 2 on GND means Button is released
	- o Pin 2 on 5V means Button is pressed
- $\%$  Start while Button is released
- $\&$  Press Button  $\rightarrow$  Light should switch on
- $\%$  Release Button  $\rightarrow$  Light should switch off with delay
	- o Tune with the delay function of your timer and the delay() call in the main.c

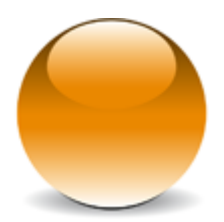

© 2012 actifsource GmbH, Switzerland - all rights reserved.